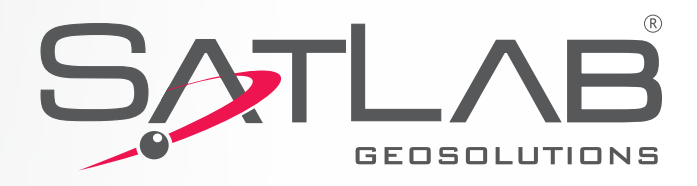

# **SurvCE Arazi Ölçme Yazılımı Kullanım Kılavuzu**

m,

SOTLAB SL600

**Fin** 

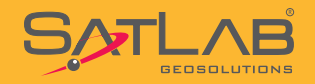

## **İçindekiler**

 **Sayfa No**

- **1. İş Dosyası Oluşturulması**
- **2. CORS Gezicisi Yapılandırma Ayarları**
- **3. RTK Radyo Sabiti Yapılandırma Ayarları**
- **4. RTK Radyo Gezicisi Yapılandırma Ayarları**
- **5. İnternet RTK Sabit Yapılandırma Ayarları**
- **6. İnternet RTK Gezici Yapılandırma Ayarları**
- **7. Detay Alımı**
- **8. Ofset**
- **9. Otomatik Alım**
- **10. Aplikasyon**
- **11. Dönüşüm**
- **12. Nokta Dosyası Aktarımı**
- **13. DXF-DWG Dosya Okuma-Yazma**
- **14. SL55'i El GPS'i Olarak Kullanma**
- **15. Statik Veri Kaydı**

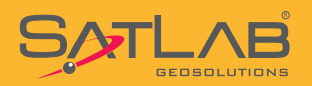

### **1. İş Dosyası Oluşturulması**

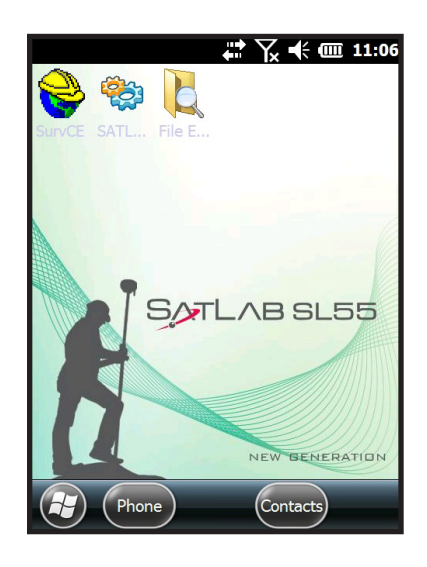

SurvCE ikonuna tıklanır ve program çalıştırılır.

**SurvCE**  $\rightarrow$   $\sqrt{}$   $\arrow$   $\overline{w}$  11:08 **is:TEST**  $\mathbf{1}$ Satlab SurvCE  $\overline{2}$ E, Son İşi Kullanmaya Devam Et  $\overline{3}$ 5) Yeni İş Aç / Mevcut İş Seç  $\overline{a}$ Ŵ 5 Kod Listesi **D** 0 Çıkış

Program, iş yöneticisini açarak size yardımcı olur. İki seçenek vardır :

> - Son İşe Kullanmaya Devam Et - Yeni İş Aç / Mevcut İş Seç

Yeni İş Aç / Mevcut iş Seç seçeneği seçilir.

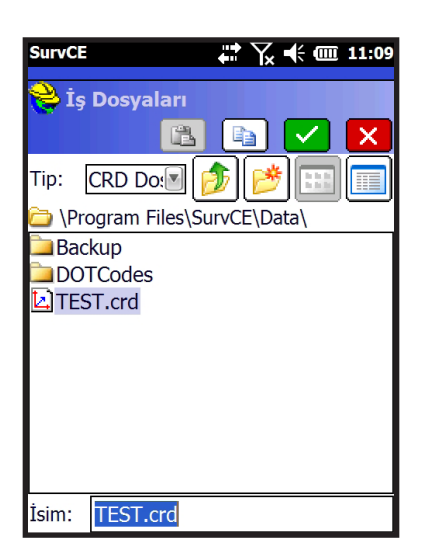

Açılan sayfada İsim satırına iş ismi yazılır. İsim yazmak için satıra dokunduğunuzda sanal klavye otomatik olarak açılacaktır.

Noktalama işaretleri içermeyen bir iş adı yazılır ve VI Tamam'a basılır.

Dikkat : İş dosyaları Program Files/SurvCE/Data klasörü altında oluşturulur.

Farklı bir dizin için üst klasörlere geçilebilir. Yeni Klasör açarak o klasörün içine kayıt edilebilir.

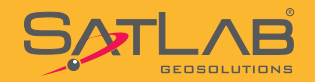

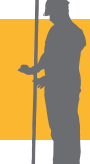

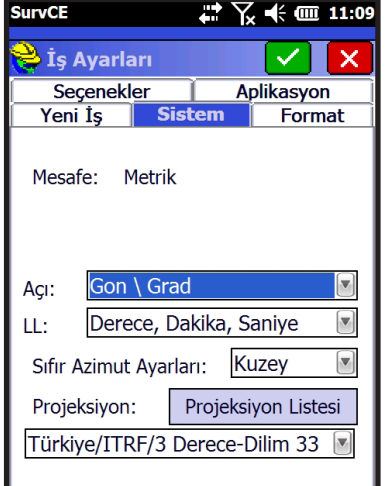

İşe isim verildikten sonra yazılım otomatik olarak İş Ayarları menüsüne yönlenir. Seçenekler, Aplikasyon, Yeni İş, Sistem ve Format sekmelerinden oluşan İş Ayarları menüsünün Sistem sekmesinden koordinat sistemi seçimi yapılır.

Sistem sekm esine ait ayarlar : Mesafe : Me trik Açı : Gon / Gr ad LL : Derece,Dakika,Saniye Sıfır Azimut Ayarları : Kuzey şeklinde olmalıdır.

Projeksiyon seçimi için Projeksiyon Listesi butonuna tıklanır.

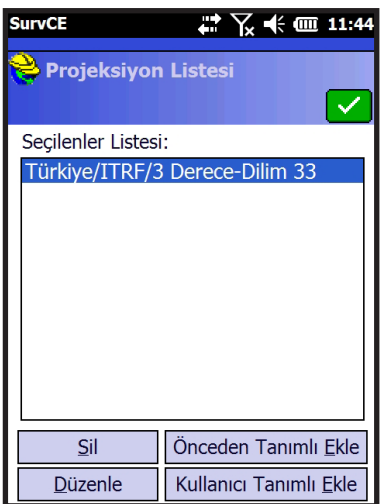

Projeksiyon Listesi Menüsünde Daha önceden kullanılmış veya eklenmiş Projeksiyonlar görünecektir yeni bir projeksiyon eklemek için ;

#### Önceden Tanımlı Ekle butonuna tıklanır.

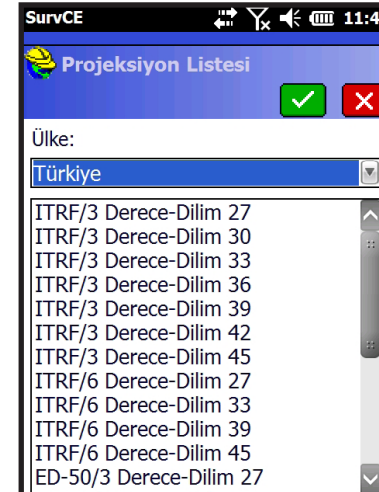

Ülke Türkiye olarak seçildiğinde ITRF ve ED-50 datumunda kullanılabilecek koordinat sistemleri listelenir. Bulunduğunuz yerin dilim orta meridyeni ve çalışmak istediğiniz dilim genişliğine göre uygun bir sistem seçilir.

Örn : Turkiye/ITRF/3 Derece/Dilim 33 gibi.

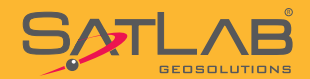

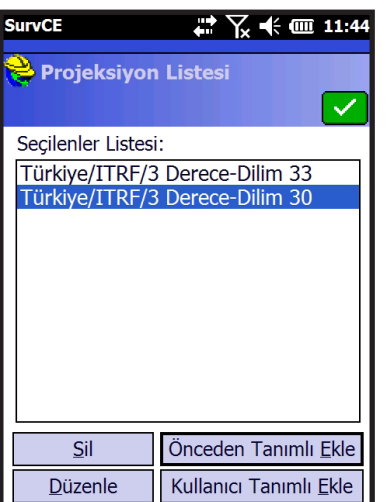

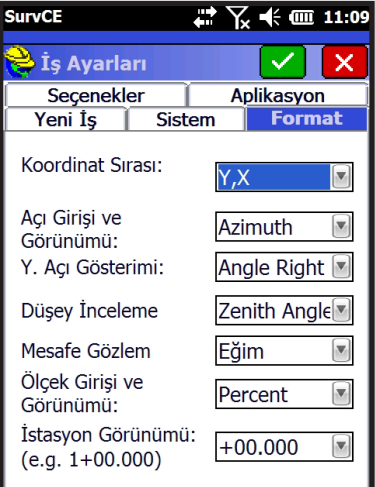

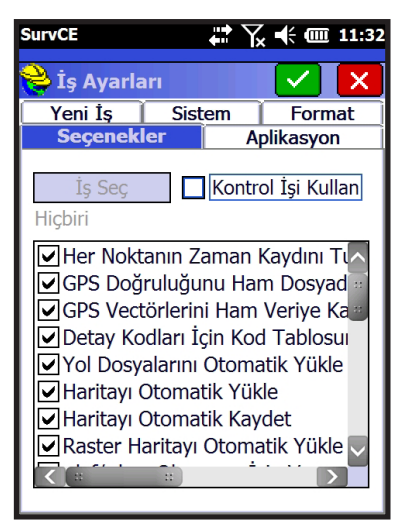

Tamam'ile koordinat sistemi seçimi bitirilir.

İş ayarlarının Format sekmesinde Koordinat Sırası kullandığınız sistemlere uygun olarak seçilir.

Y,X seçimi ülkemizde kullanılan CAD yazılımlarının genel olarak kullandığı format olduğundan bu şekilde seçilebilir.

Seçenekler sekmesinde Her Noktaya Zaman Damgası Ekle seçeneği mutlaka seçilmelidir. Bu seçenek seçilmediği sürece yapılan ölçülere ait tarih-zaman bilgisi depolanmaz. Seçimlerden sonra

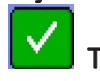

Tamam tıklanır ve iş ayarları oluşturulmuş olur.

Dikkat : Seçilen iş ayarları açılacak sonraki işler için de iş ayarı olarak kabul edilecektir. Seçtiğiniz ayarlar haricinde bir ayar değişikliği yapacaksanız değişiklik yapmadan onaylamayınız.

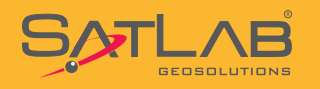

### **2.CORS Gezicisi Yapılandırma Ayarları**

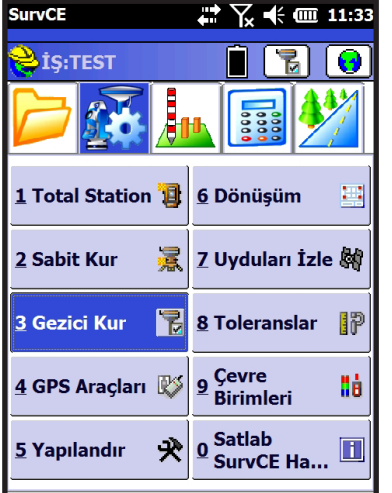

Ayar menüsünde yer alan Gezici Kur seçilir.

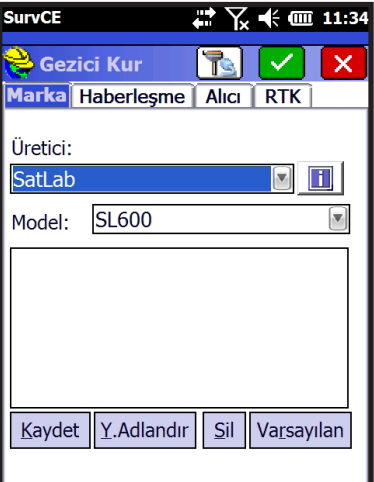

 $\mathbb{Z}$   $\chi$   $\ll$   $\omega$  11:11

Gezici Kur menüsü altında ayarların yapıldığı;

Marka, Haberleşme, Alıcı ve RTK sekmeleri bulunur.

Marka sekmesinde; Üretici : SATLAB Model : SL600 seçilir.

Haberleşme sekmesinde ise ;

Tip : Bluetooth BT Tipi:Windows Mobile

Anahtar Çekiç Butonuna tıklanır.

**SurvCE** 

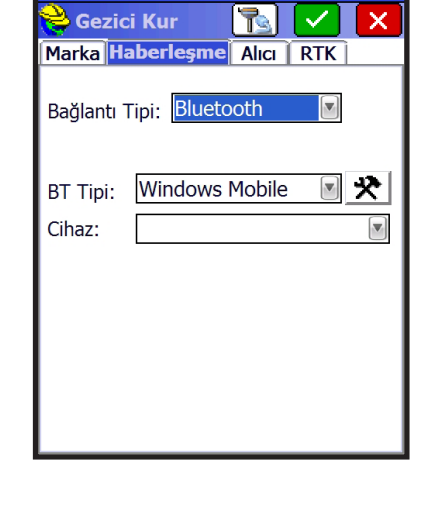

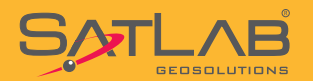

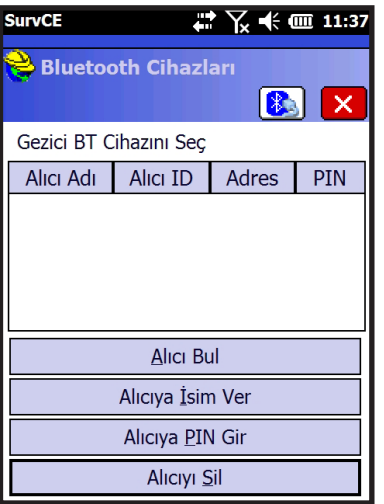

#### Alıcı Bul butonuna tıklanır.

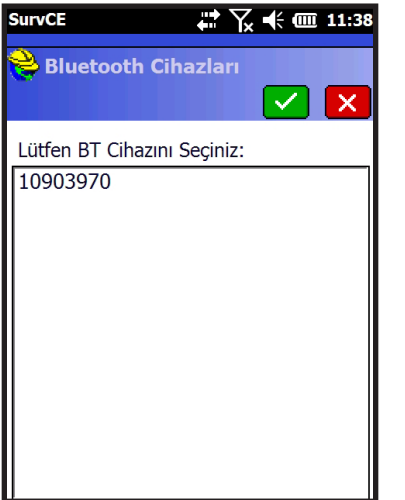

SL600 GNSS alıcısının SN ekranda görünecektir seçilir. Seçilen alıcı listeye eklenir.

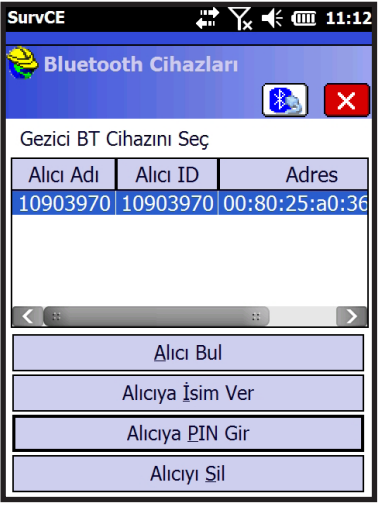

#### Bağlantının güvenliği için Alıcı seçilerek Alıcıya PIN Gir butonuna tıklanır 1234 PIN kodu olarak girilir ve Tamam'a tıklanır.

Bu işlemler yapıldıktan sonra bağlantı kurulacak alıcı seçilir ve  $\left[\begin{array}{ccc} 0 & 0 \\ 0 & 0 \end{array}\right]$ ikonuna tiklenerali kurul ikonuna tıklanarak bağlantı yapılır.

Önemli : Pin Kodu girilmez ise Alıcıyla bağlantı kurulmayacaktır.

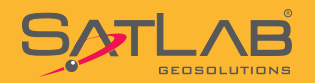

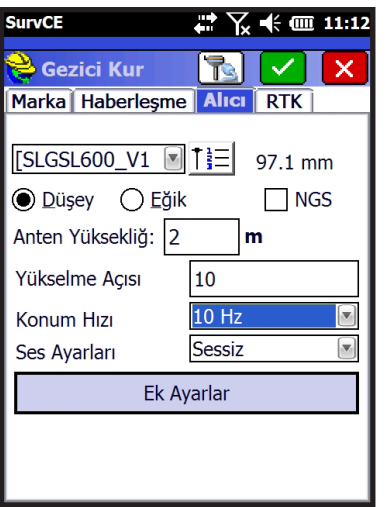

Alıcı sekmesine geçilir. Bu sekmede yer alan alanlar ;

Anten Yüksekliği : Ölçülür ve girilir. Yükselme Açısı : 10 Güncelleme Hızı : 10 Hz seçilir.

Ayrıca anten yüksekliği tipi Düşey veya Eğik seçilir. Jalon üzerindeki yükseklik tipi Düşey'dir.

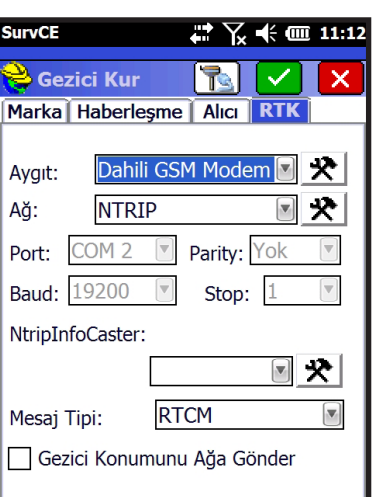

**SurvCE**  $\overrightarrow{A}$   $\overrightarrow{K}$   $\overrightarrow{F}$   $\overrightarrow{m}$  11:12 Yapılandır Internal GSM ⊽∐ x Modem IP/port: 202.96.185.34/9000 User 미뇻 İnternet Sağlayıcı: AT&T Verizon Avea Turkcell2G Turkcell3G Vodafone

Son olarak RTK sekmesine geçilir. Bu bölüm ölçüye başlama açısından son derece önemlidir. CORS gezicisi olarak kullanılacak bir alıcı için ;

Aygıt : Dahili GSM Modem seçilerek  $\mathbf{R}$  tıklanır.

 $A\check{g}$  : NTRIP-CORS seçilerek  $\left|\bigstar\right|$  tıklanır.

Dahili GSM Modem Ayarında

SL600 GNSS Alıcısına takılan GSM hattına göre hazır olan profillerden Avea, Turkcell2G, Turkcell3G veya Vodofone operatörlerinden biri seçilerek  $\blacktriangleright$ tıklanır.

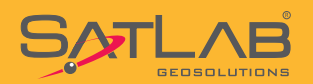

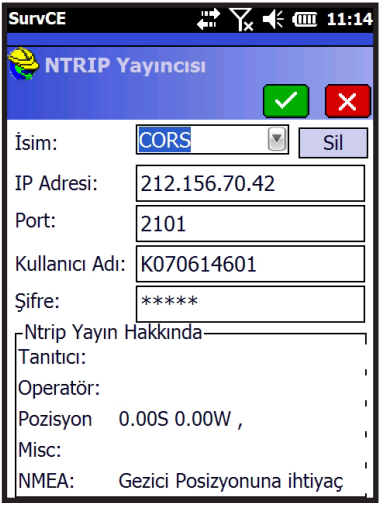

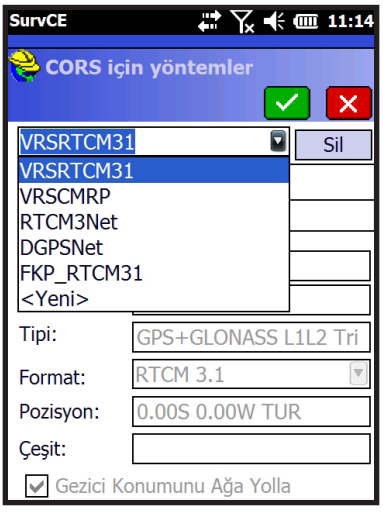

Bu bölümde bağlantı kuracağımız CORS hizmet sunucuna ait bilgiler girilir. İsim kutusunda açılır pencereye tıklanır ve Yeni bir profil ismi yazılır. Örn : CORS

IP Numarası : 212.156.70.42 Port : 2101 Kullanıcı Adı : (TKGM'den Alınır) Şifre : (TKGM'den Alınır)

Bu bilgiler doğru girildikten sonra V Tamam'a tıklanır ve bağlantı süreci başlatılmış olur.

Bir süre sonra açılan bir pencerede çözüm yöntemleri listelenir. TUSAGA-AKTİF için örnek liste aşağıdaki gibidir.

VRSCMRP : GPS+GLONASS, Sanal İstasyon Metodu FKP\_RTCM31 : GPS+GLONASS, Alan Düzeltme Parametresi Metodu RTCM3NET : GPS+GLONASS, Ana-Yardımcı İstasyon Metodu VRSRTCM31 : GPS+GLONASS, Sanal İstasyon Metodu

**SurvCE**  $\bullet$  Gezici Kur  $\blacksquare$   $\blacksquare$  $\overline{\mathbf{x}}$ Marka Haberleşme Alıcı RTK Dahili GSM Modem 图 X Aygit: 굣 **NTRIP** Aă: Port: COM 2  $\overline{\mathcal{A}}$ Parity: Yok  $\overline{\mathbf{v}}$ **Baud:** 19200 Stop:  $1$ CORS: **VRSCMRP** ⊠ ->  $CMR+$ Mesaj Tipi: Gezici Konumunu Ağa Gönder

SATLAB GNSS kartı için en uygun olan yöntem VRSCMRP seçilir ve Tamam'a tıklanır.

Kontrol ünitesi ekranında Başarılı Bağlantı ifadesi gözükür ve işlem sonlandırılmış olur.

**Dikkat : TKGM'den aldığınız şifreler küçük-büyük harfe duyarlıdır. Lütfen şifreleri size gönderildiği gibi giriniz.**

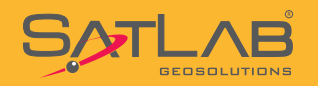

### **1. RTK Radyo Sabiti Yapılandırma ayarları**

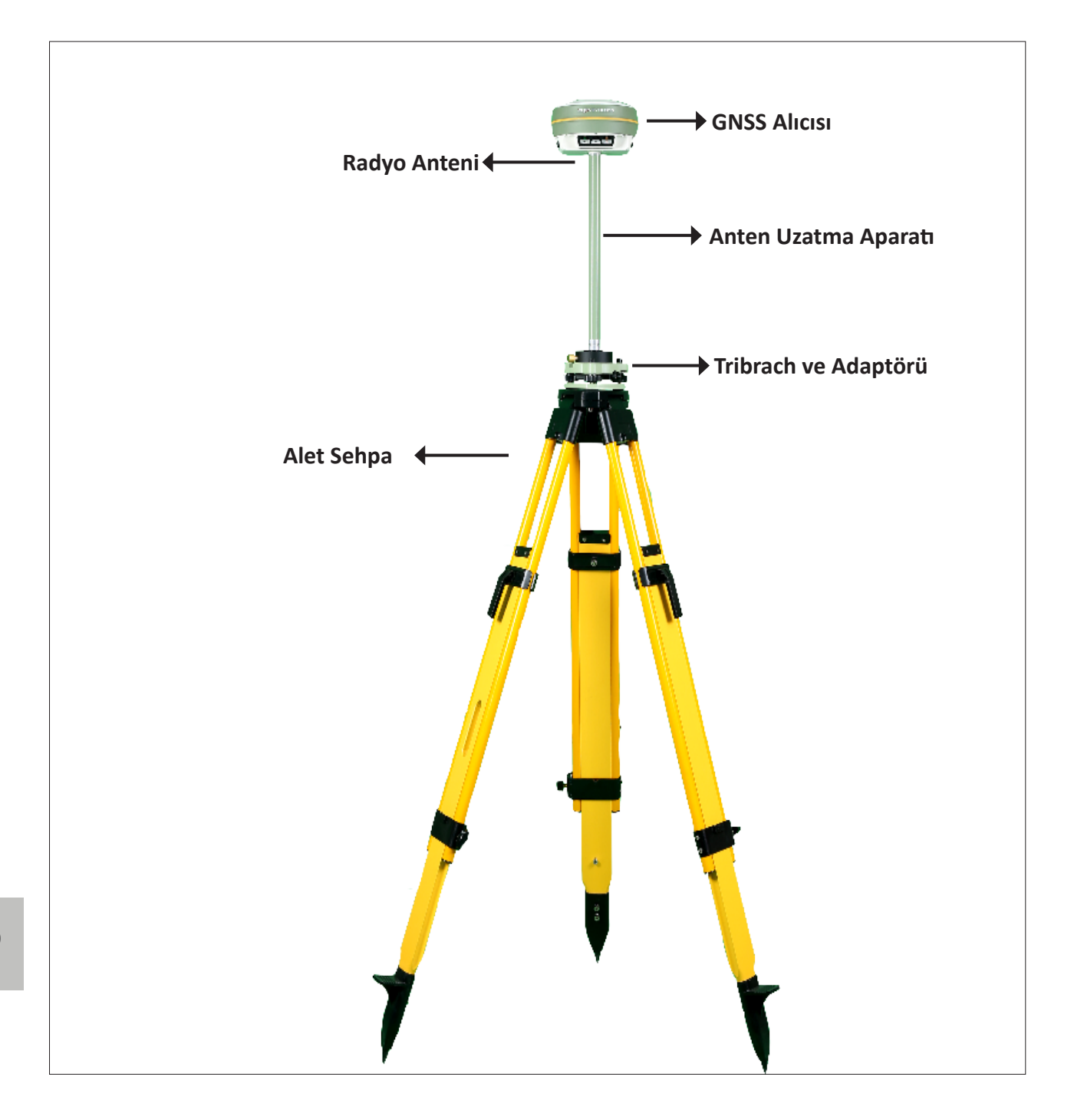

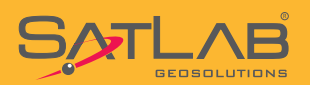

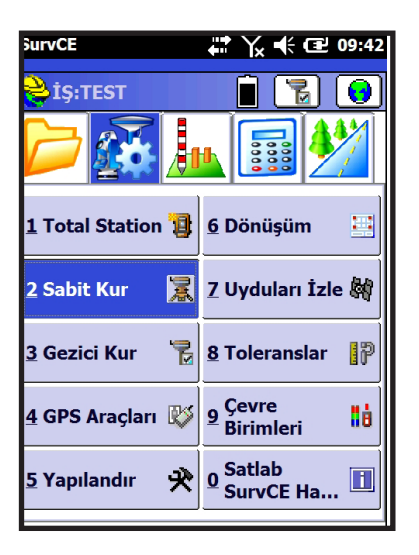

#### **SurvCE** # ∑ ← @ 11:50 Sabit Kur RIV  $\overline{\mathsf{x}}$ Marka Haberleşme Alıcı RTK Üretici: SatLab  $\Box$ Model: SL600  $\boxed{\blacktriangledown}$ Y.Adlandır Sil Varsayılan Kaydet

#### Ayar menüsünde bulunan Sabit Kur seçilir.

Sabit Kur menüsü altında 4 tane sekme bulunur. Marka, Haberleşme, Alıcı ve RTK

Kurulumla ilgili tüm ayarlar bu sekmelerde yapılır.

Geçerli sekmesinde ; Üretici : SATLAB Model : SL600 seçilir.

Haberleşme sekmesinde ;

Tip : Bluetooth seçilir ve eğer otomatik bağlantı yapılmamışsa

 $\mathbf{R}$  butonuna basılarak Bluetooth yardımcısı kullanılarak bağlantı kurulur.

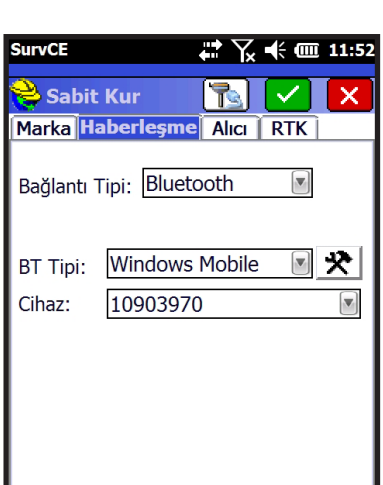

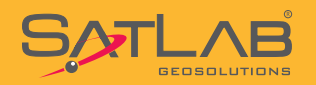

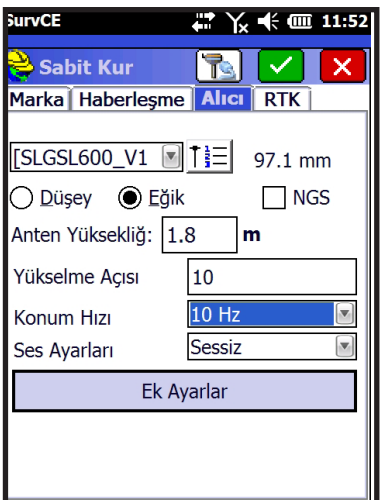

Alıcı sekmesine geçilir. Bu sekmede yer alan alanlar ;

Anten Yüksekliği : Ölçülür ve girilir. Yükselme Açısı : 10 Güncelleme Hızı : 10 Hz seçilir.

**Ayrıca anten yüksekliği tipi Düşey veya Eğik seçilir. Jalon üzerindeki yükseklik tipi Düşey, Tribrach üzerine kurulan her durum için yükseklik GNSS Alıcısı üzerindeki sağ ve solda bulunan ölçüm çizgilerinden alınarak eğik seçilir.**

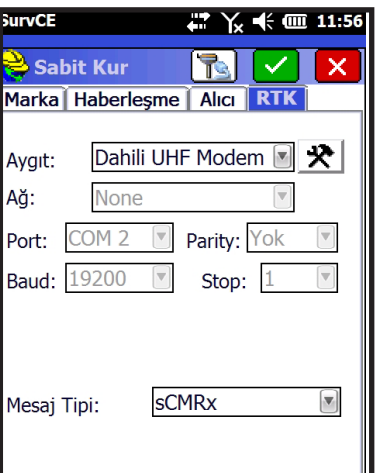

**SurvCE** ₩ 区 ← 图 12:01  $\rightarrow$  Baz Yapılandırması Yeni Konumdan Bilinen Konum Otomatik Pozisyon Enlem/Bovlam Gir Grid Sistem Koordinatlarını Gir

RTK sekmesinde ;

Aygıt : Dahili UHF Modem seçilir ve  $\mathbf{R}$  butonuna tıklanır.

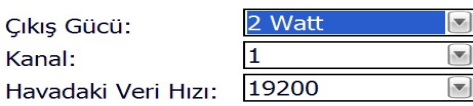

Karşımıza gelen pencerede Çıkış Gücü : 2 Watt Kanal : 1, 2, 3…. (hangisini kullanacaksanız) seçilir. Havadaki Veri Hızı : 19200 seçilir.

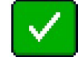

Tamam'a tıklanır

Mesaj Tipi : sCMRx olarak seçilir. Tekrar  $\Box$  Tamam'a tıklanır.

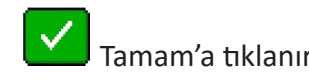

Kurulumun bu adımında sabit için koordinat girmemiz gerekir. Kurulan noktanın bilinen koordinatı yoksa ; Otomatik Pozisyon seçilir.

Koordinatı değeri biliniyorsa; Grid Sistem Koordinatlarını Gir seçilir.

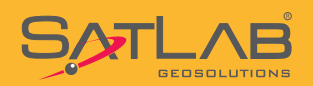

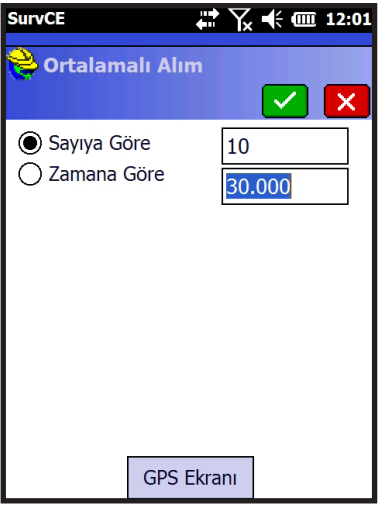

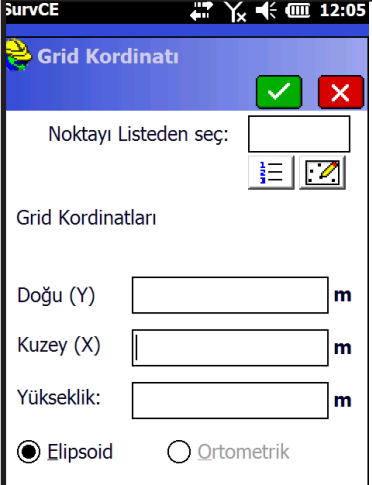

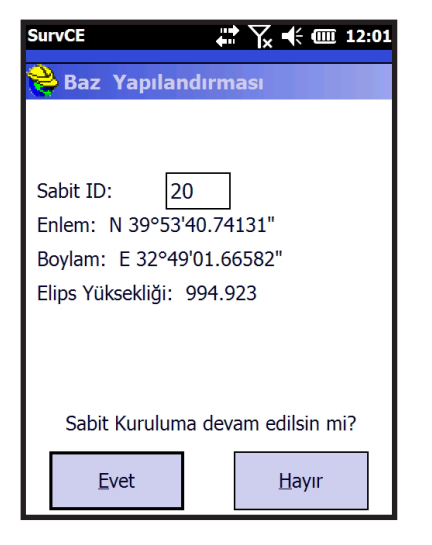

#### Otomatik Pozisyon seçilir ise ;

Sayıya Göre veya Zamana göre iki seçenekten biri seçilerek tıklanır.

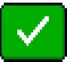

Not: Zamana göre seçeneğinin birimi sn'dir.

Koordinat giriş ekranına doğrudan koordinatlar elle girilebileceği gibi eğer nokta İş Dosyasına kayıtlı ise

Listeden seç

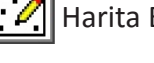

Harita Ekranından seç

Seçim yapıldıktan sonra Tamam'a tıklanır.

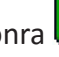

Dikkat: Koordinat doğrudan girilirse Nokta No yazılmamalıdır.

Girilen koordinatlar coğrafi koordinatlara çevrilerek size gösterilir.

Burada yer alan Sabit ID: bölümüne sCMRx mesaj tipini destekleyecek şekilde 0-1023 arasında bir değer girmeniz gerekir. ID girildikten sonra

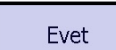

 tıklanır ve girdiğiniz tüm parametreler modeme gönderilir.

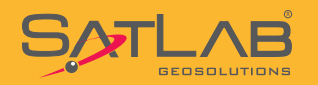

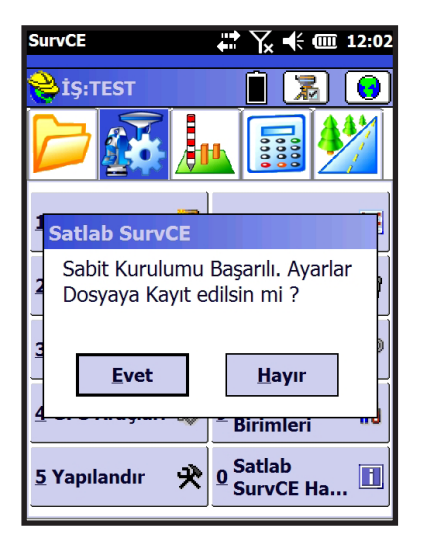

İşlem sonunda "Sabit kurulumu başarılı. Ayarlar dosyaya kaydedilsin mi ?" uyarısı çıkar ve Evet seçilir. İş ile aynı adı taşıyan ve uzantısı .ref

olan bir dosya kaydı için **Will** Tamam seçilir.

ve Sabit Kurma işlemi bu adımla birlikte sonlandırılmış olur.Program Kapatılabilir.

### **Sabit Kurulumu için Uyarılar**

**1.Sabit kurma işlemi bitirildikten sonra GNSS alıcısı üzerinde bulunan F2 tuşunun üstündeki LED'in kırmızı yanıp sönmesi gerekmektedir. Eğer yanmıyor ise muhtemel yapabileceğiniz hatalar şunlardır;**

1-1. Sabit koordinatını yanlış girmiş olabilirsiniz. ED-50 girilmesi gereken bir yere ITRF, ITRF girilmesi gereken bir yere de ED-50 girmiş olma ihtimaliniz yüksektir.

1-2. Girdiğiniz konumda yükseklik (Z) bileşenini göz ardı etmiş olabilirsiniz. Bu durumda GNSS alıcısı düzeltme parametresi hesaplayamaz ve RTK yayını başlamaz.

1-3. Radyo modem kanal ayarı ve çıkış gücünü seçmemiz olabilirsiniz. Eğer bu seçimleri yapmazsanız GNSS alıcısı RTK yayını yapamaz.

**2.Grid koordinatı girdikten sonra GPS konumu ile girdiğiniz koordinat arasında "5 saniye hatası" alıyorsanız, girdiğiniz koordinat ile sabitin bulunduğu noktanın GPS koordinatları arasında 160 metreden fazla fark var demektir bu durumda muhtemel yapabileceğiniz hatalar şunlardır;**

2-1. Girdiğiniz koordinatın o noktaya ait olduğundan emin olunuz. Başka bir noktayı yanlışlıkla seçmiş olma ihtimaliniz yüksektir.

2-2. İş ayarlarında seçilen koordinat sistemi ile sabit kurulumunda kullanacağınız koordinat sistemi arasında fark olma ihtimali yüksektir. Bu durumda iş ayarları ile kullanacağınız koordinat sistemi aynı olmalıdır. Örneğin ED-50 datumunda bir nokta kullanıyor iseniz, iş ayarları da ED-50 koordinat sistemine göre seçilmiş olmalıdır. ITRF datumu için aynı durum geçerlidir.

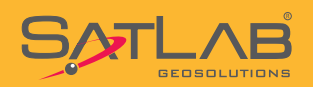

#### **3.Sabitin anten yüksekliği girilirken Eğik veya düşey seçimi mutlaka dikkate alınmalıdır. Arazide kullanılan ekipmanlara göre tavsiyeler aşağıdaki gibidir;**

3-1. Jalon üzerinde sabit kurduysanız ve jalon sehpası kullanıyor iseniz, anten yüksekliği Düşey olarak seçilmelidir. Jalon üzerinden okunan yükseklik değeri anten yüksekliği olarak kabul edilmelidir.

3-2. Pilye üzerine Tribrach ve adaptörü kullanılarak sabit kurulması durumunda anten uzatma çubuğu sabit bir boyda olduğundan yükseklik düşey olarak girilebilir. Tribrach'ın altından, uzatma çubuğunun tepesine kadar sabit yükseklik 44 cm (0.44 m) olarak girilmelidir.

3-3. Ahşap sehpa üzerinde Tribrach ve adaptörü kullanılarak sabit kurulması durumunda anten yüksekliği her zaman GNSS alıcısı yan tarafından bulunan işaretten itibaren ölçülmelidir.

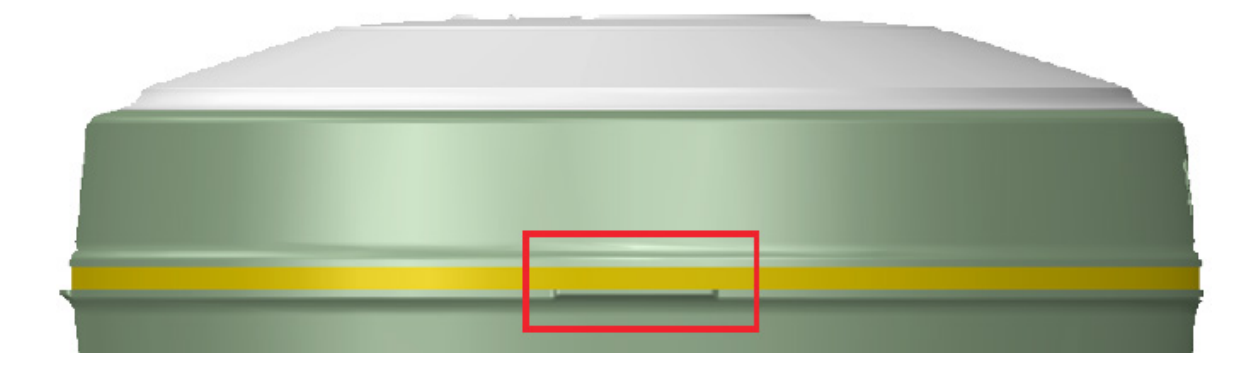

#### **4.Yeni bir noktaya sabit kurulumu durumda her zaman yeni bir iş dosyası açılmalıdır.**

Sabit kurulumu esnasında yeni bir iş dosyası açmak, ölçüm sırasında oluşacak herhangi bir hata nedeniyle verilerin yeniden değerlendirilmesi veya hesaplanması durumunda gerekli olacaktır.

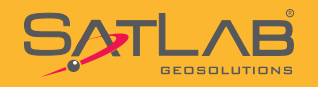

### **4. RTK Radyo Gezicisi Yapılandırma Ayarları**

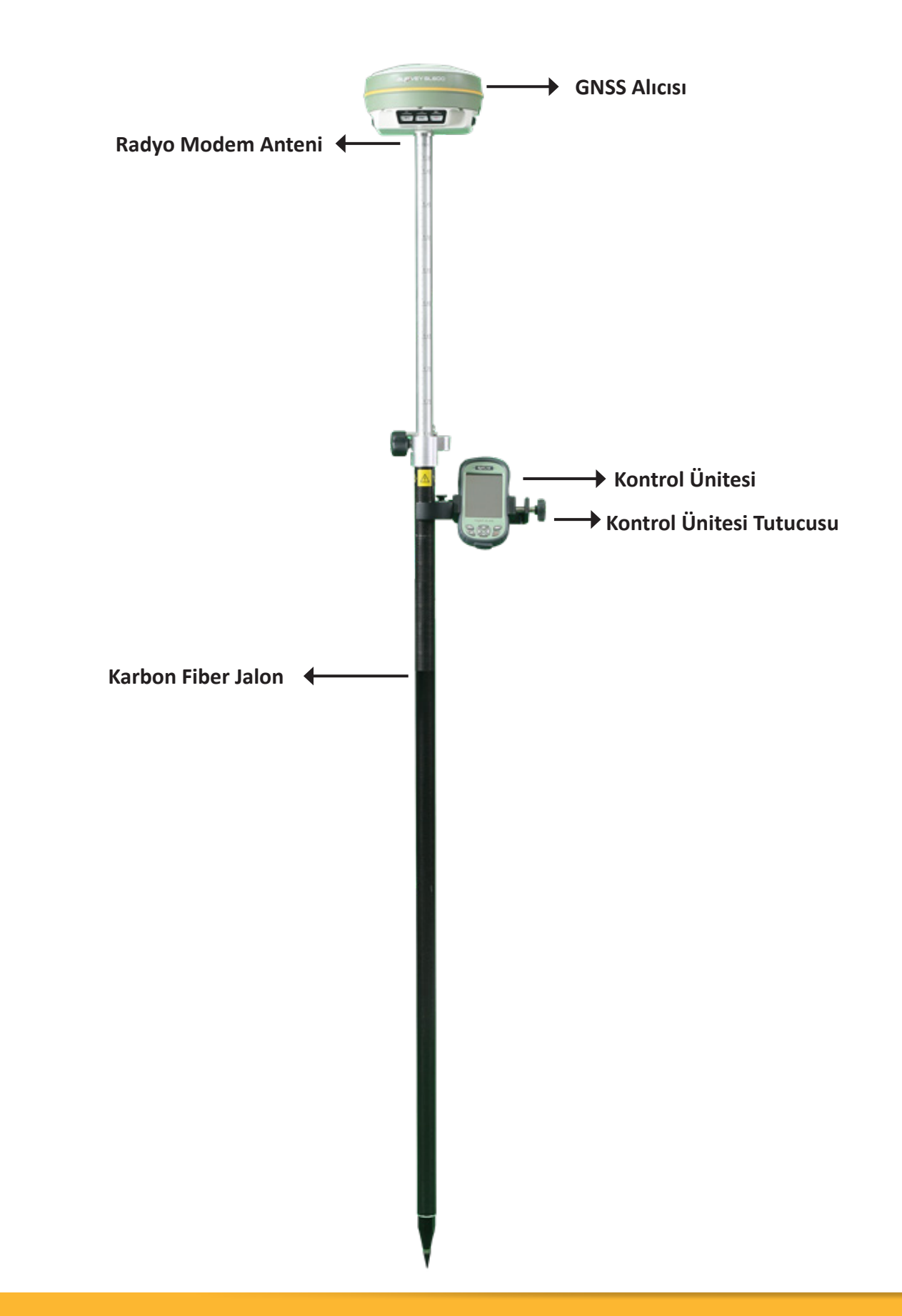

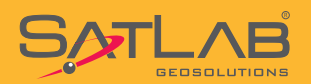

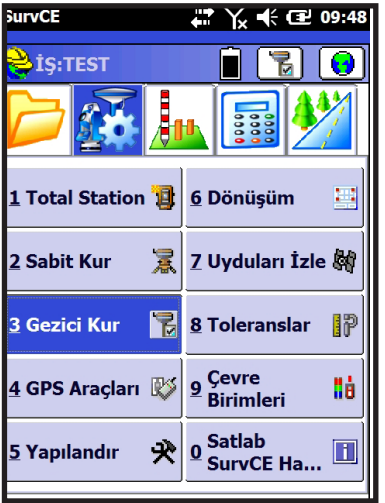

Ayar menüsünde bulunan Gezici Kur seçilir.

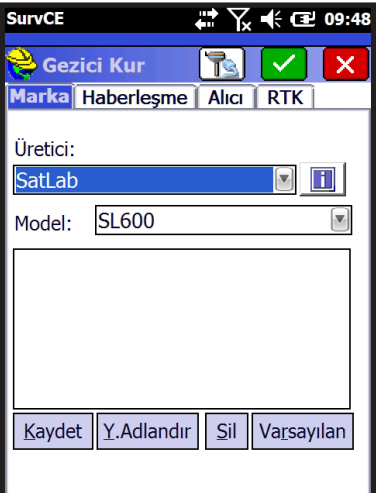

 $\mathbb{Z}$   $\times$   $\oplus$  09:48

 $\Box$ 

⊡ -≻

 $\overline{\mathbf{v}}$ 

 $\boldsymbol{\times}$ 

 $\overline{\mathbb{R}}$   $\overline{\phantom{a}}$  $\overline{\mathscr{S}}$ 

Marka Haberleşme Alıcı RTK

Bağlantı Tipi: Bluetooth

BT Tipi: Windows Mobile

10903970

**SurvCE** 

Cihaz:

**Gezici Kur** 

Gezici Kur menüsü altında 4 tane sekme vardır. Marka, Haberleşme, Alıcı ve RTK Kurulumla ilgili tüm ayarlar bu sekmelerde yapılır.

Geçerli sekmesinde ; Üretici : SATLAB Model : SL600 seçilir.

Haberleşme sekmesinde ;

Tip : Bluetooth seçilir ve eğer otomatik bağlantı yapılmamışsa

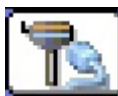

 butonuna basılarak Bluetooth yardımcısı kullanılarak bağlantı kurulur.

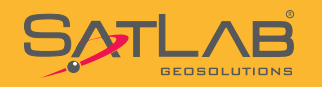

**SurvCE** 

Aygıt: Ağ:

Gezici Kur

Port: COM 2

Mesaj Tipi:

Baud: 19200 <sup>V</sup>

Sabit ID (0-1023):

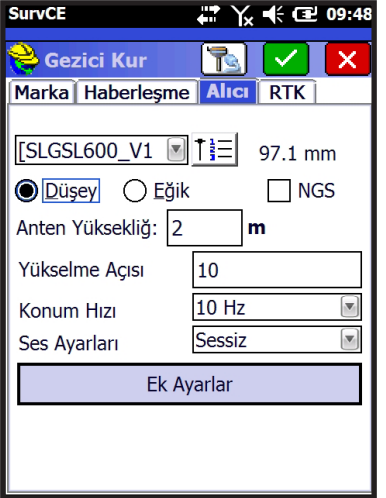

₩ 区 (19:58

✓▮

 $\overline{\mathbf v}$ 

 $\sqrt{}$ 

 $\mathbb{R}$  i

Dahili UHF Modem a R

Yok

Her Hangi Bir ID kullan **sCMRx** 

Gezici Konumunu Ağa Gönder

Stop:  $|1$ 

Marka Haberleşme Alıcı RTK

None

Alıcı sekmesine geçilir. Bu sekmede yer alan alanlar ;

Anten Yüksekliği : Jalon üzerindeki ayarlanan yükseklik girilir Yükselme Açısı : 10 Konum Hızı : 10 Hz seçilir.

Ayrıca anten yüksekliği tipi Düşey seçilir ,Jalon üzerindeki yükseklik tipi Düşey'dir.

#### RTK sekmesinde ;

Aygıt : Dahili UHF Modem seçilir ve  $\mathbb{R}$  butonuna tıklanır.

Çıkış Gücü: Kanal: Havadaki V

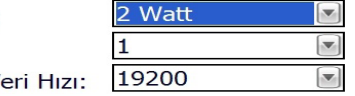

Karşımıza gelen pencerede Çıkış Gücü : 2 Watt Kanal : 1, 2, 3…. (hangisini kullanacaksanız) seçilir. Havadaki Veri Hızı : 19200 seçilir.

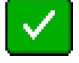

Tamam'a tıklanır

Her Hangi Bir ID Kullan işaretlenir.

Mesaj Tipi : sCMRx olarak seçilir. Tekrar  $\Box$  Tamam'a tıklanır.

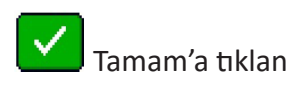

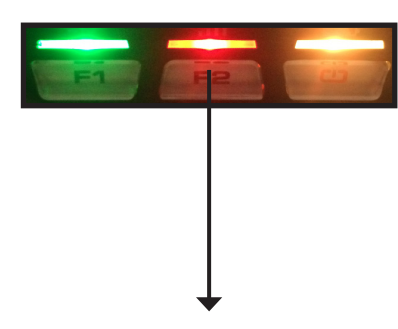

Veri Linki LED'i

**Dikkat! : Gezicinin kanal ve çıkış gücü ayarı sabit ile aynı olmalıdır. Aksi durumlarda sabitten düzeltme verisi alınamaz.** 

**Dikkat! : Sabit veya gezici kurulumu sonrasında düzeltme yayınının yapılması-alınması ile ilgili hem sabit hem de gezici GNSS alıcısında gözle kontrol yapmanızı tavsiye ederiz. Başarılı bir kurumundan sonra GNSS alıcısının veri link LED'i (F2 butonunun üstündeki LED) KIRMIZI renkte yanıp sönmelidir. KIRMIZI renkte yanıp sönen bu LED'in anlamı;**

**Sabit İçin : Düzeltme yayını yapıyor. Gezici İçin : Düzeltme yayınını alıyor şeklinde yorumlanır.**

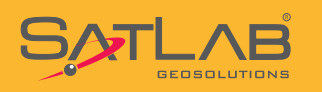

### **5. İnternet RTK Sabit Yapılandırma Ayarları**

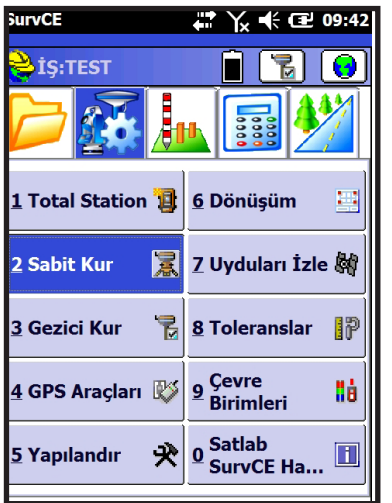

Ayar menüsünde bulunan Sabit Kur seçilir.

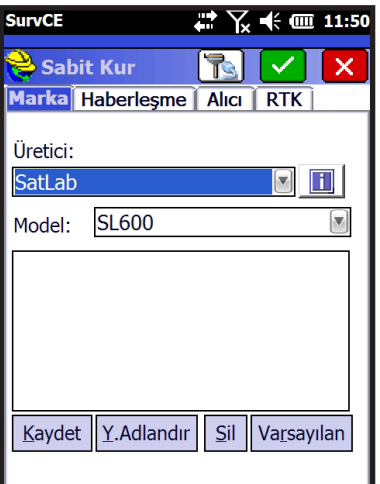

Sabit Kur menüsü altında 4 tane sekme bulunur. Marka, Haberleşme, Alıcı ve RTK sekmeleri kullanılarak kurulumla ilgili tüm ayarlar bu sekmelerde yapılır.

Geçerli sekmesinde ; Üretici : SATLAB Model : SL600 seçilir.

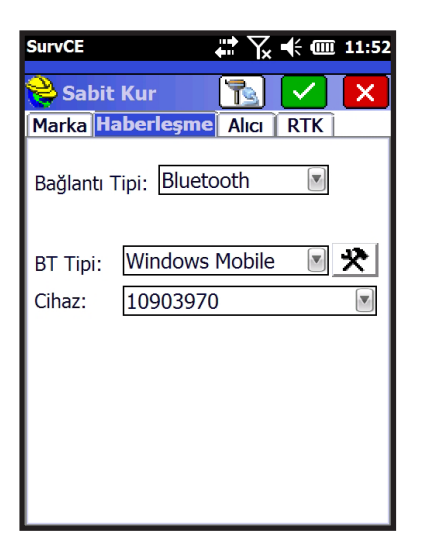

Haberleşme sekmesinde ;

Tip : Bluetooth seçilir ve eğer otomatik bağlantı yapılmamışsa

犬  $\rfloor$ butonuna basılarak Bluetooth yardımcısı kullanılarak bağlantı kurulur.

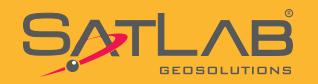

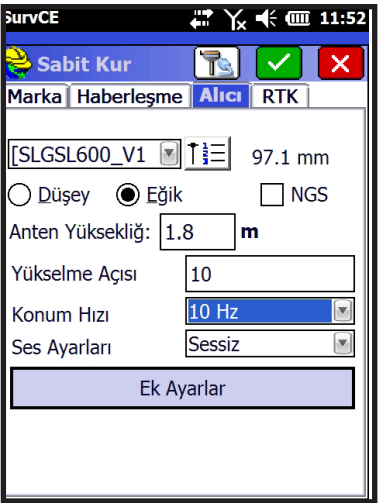

Alıcı sekmesine geçilir. Bu sekmede yer alan alanlar ;

Anten Yüksekliği : Ölçülür ve girilir. Yükselme Açısı : 10 Güncelleme Hızı : 10 Hz seçilir.

**Anten yüksekliği tipi Düşey veya Eğik seçilebilir. Jalon üzerindeki yükseklik tipi Düşey, Tribrach üzerine kurulan her durum için yükseklik GNSS alıcısının sağında ve solunda bulunan ölçüm çizgilerinden ölçülür ve eğik olarak seçilir.**

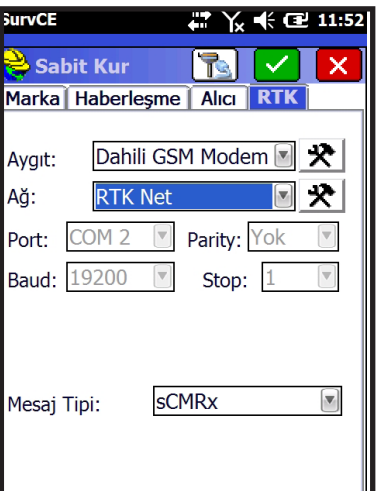

RTK sekmesinde ;

Aygıt : Dahili GSM Modem seçilir ve  $\mathbf{\mathcal{R}}$  butonuna tıklanır.

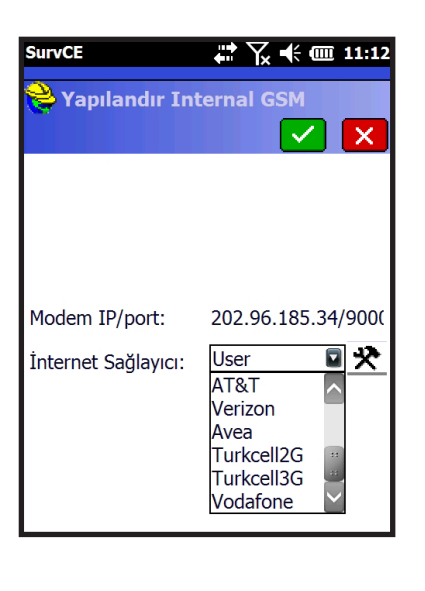

Karşınıza gelen pencerede kullandığınız GSM hattına göre hazır olan profillerden Avea, Turkcell2G, Turkcell3G veya Vodofone operatörlerinden biri seçilerek tıklanır.

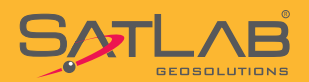

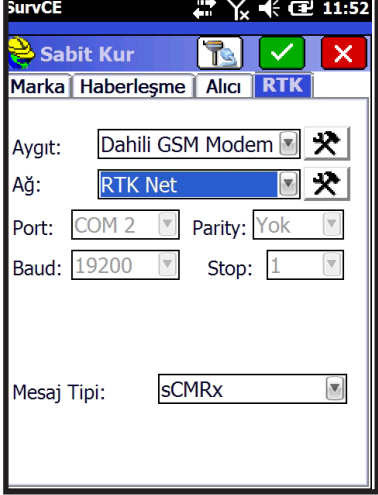

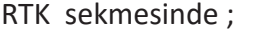

 $A\breve{g}$  : RTK Net Secilerek  $\mathbf{R}$  butonuna tıklanır.

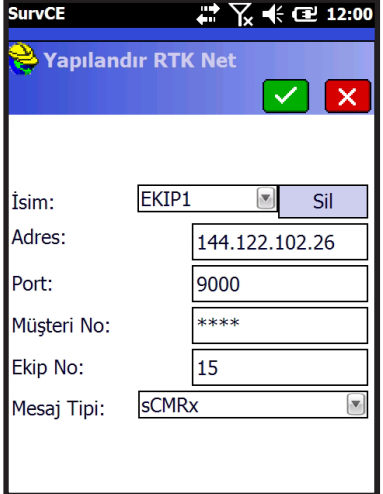

**SurvCE** # ∑ ← œ 11:52  $\lceil r \rceil$  $\blacktriangledown$   $\blacksquare$  $\geq$  Sabit Kur  $\overline{\mathbf{x}}$ Marka Haberleşme Alıcı RTK Dahili GSM Modem **图 关** Aygıt: 괏 Ağ: **RTK Net** Parity: Yok  $\overline{\mathcal{A}}$ Port: COM 2 **Baud:** 19200  $\overline{\mathbf{v}}$ Stop:  $1$  $\overline{\mathbf{v}}$ sCMRx  $\boxed{\mathbf{v}}$ Mesaj Tipi:

Bu bölüm düzeltme verilerinin aktarılacağı sunucu bilgileri içindir. İsim kutusu tıklanır ve açılan pencereye yeni bir profil ismi yazılır. Örn : Ekip1. Size verilen IP ve port bilgileri ile, müşteri numarası ve ekip no sırasıyla girilir.

#### IP Numarası : 144.122.102.26 Port : 9000

Müşteri No : (Satlab Geosolutions Türkiye ofisiyle iletişime geçiniz) Ekip No : (0-255 kadar ayrı ekip oluşturulabilir.)

#### Mesaj Tipi: sCMRx seçilir.

Bu bilgiler doğru girildikten sonra  $\blacksquare$  Tamam'a tıklanır.

Mesaj Tipi sCMRx seçilerek

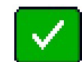

Tamam'a tıklanır ve bağlantı süreci başlatılmış olur.

**Dikkat ! : sCMRx mesaj formatında GPS+GLONASS+BEIDOU uydu düzeltmeleri birlikte kullanıldığından, performans daha yüksek olacaktır.** 

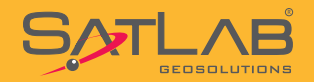

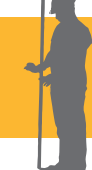

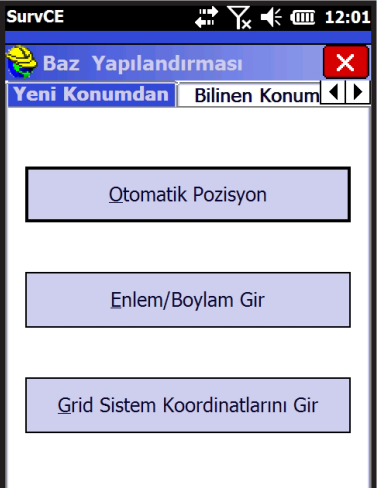

Kurulumun bu adımında sabit için koordinat girilmesi gerekir. Kurulan noktanın bilinen koordinatı yoksa ; Otomatik Pozisyon seçilir.

Koordinat değeri biliniyorsa; Grid Sistem Koordinatlarını Gir seçilir.

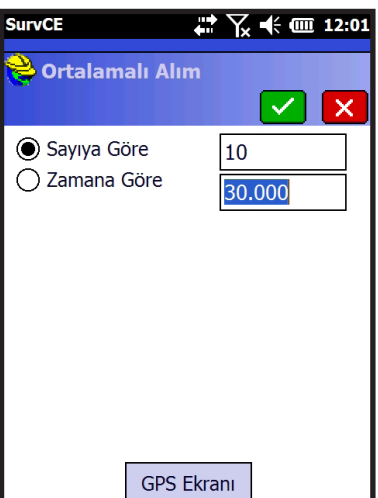

#### GPS den Oku seçilir ise ;

Sayıya Göre veya Zamana göre iki seçenekten biri seçilerek butonuna tıklanır.

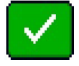

Not: Zamana göre örneklemenin birimi sn'dir.

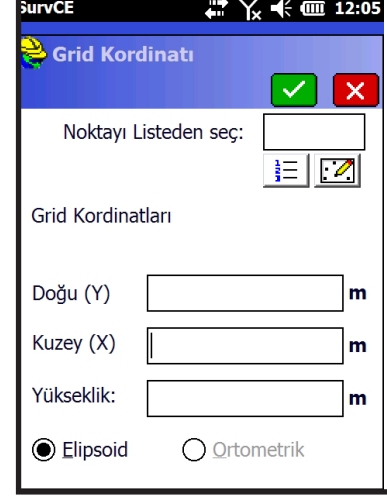

Koordinat giriş ekranına doğrudan koordinatlar elle girilebileceği gibi eğer nokta İş Dosyasına kayıtlı ise

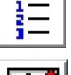

Listeden seç

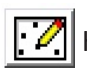

Harita Ekranından seç

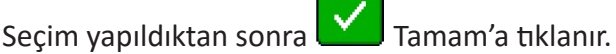

**Dikkat: Koordinat doğrudan girilirse Nokta No yazılmamalıdır.**

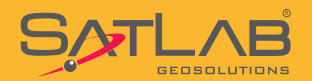

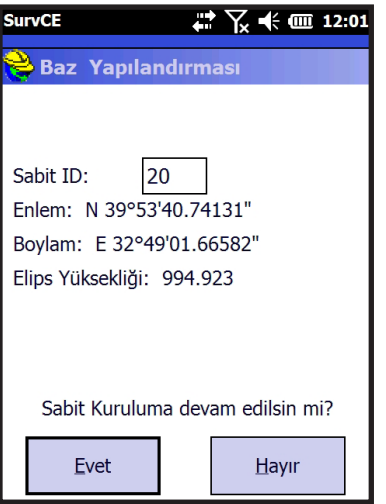

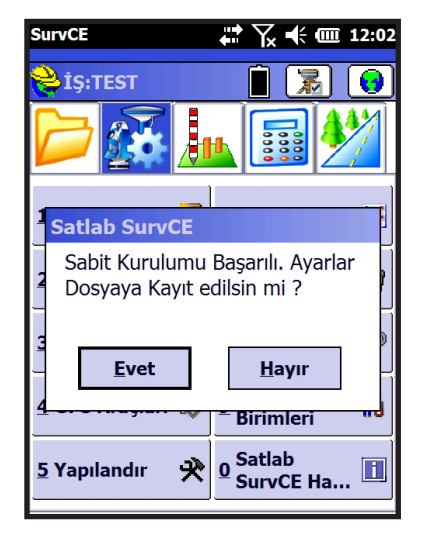

Girilen koordinatlar coğrafi koordinatlara çevrilerek size gösterilir.

Burada yer alan Sabit ID: bölümüne sCMRx mesaj tipini destekleyecek şekilde 0-1023 arasında bir değer girilmesi gerekir. ID girildikten sonra

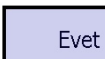

 butonuna tıklanır ve girdiğiniz tüm parametreler modeme gönderilir.

İşlem sonunda "Sabit kurulumu başarılı. Ayarlar dosyaya kaydedilsin mi ?" uyarısı çıkar ve Evet seçilir. İş ile aynı adı taşıyan ve uzantısı .ref

olan bir dosya kaydı için  $\Box$  Tamam seçilir.

Sabit Kurma işlemi bu adımla birlikte sonlandırılmış olur.

### **Sabit Kurulumu için Uyarılar**

**1. Sabit kurulumu bittikten sonra SL600 GNSS alıcısından Connect sesi gelecektir ve F2 üzerindeki ışık yeşil renkte sabitlenerek, turuncu ışık yanıp sönecektir.**

- **2. Bu işlem için radyo anteni takılmasına gerek yoktur.**
- **3. Lütfen size verilen müşteri numarası haricinde bir numara kullanmayınız.**

**4. Ekip no bölümüne 0-255 sayıları arasında istediğinizi yazabilirsiniz. Bu değer müşteri** 

**numarasına bağlı olarak 255 tane ayrı ekibin arazide çalışmasını sağlar.**

**5. Sabiti ED50 veya ITRF datumlarında, Elipsoid veya Ortometrik yükseklik kullanarak kurulabilirsiniz.**

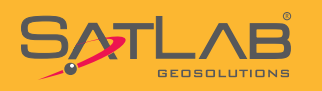

### **6. İnternet RTK Gezicisi Yapılandırma Ayarları**

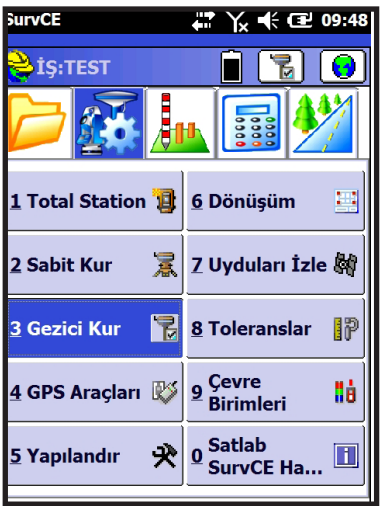

Ayar menüsünde bulunan Gezici Kur seçilir.

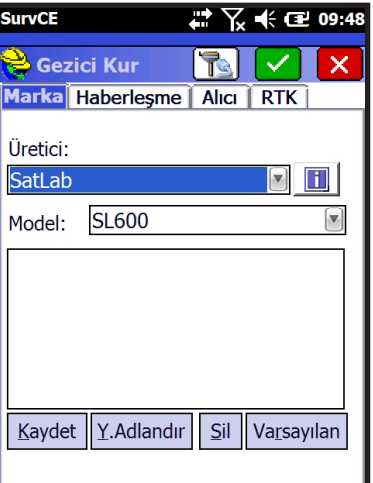

# 2 第2 3 3 48 RIVIX

 $\Box$ 

日央

 $\overline{\mathbf{v}}$ 

Gezici Kur menüsü altında 4 tane sekme vardır. Marka, Haberleşme, Alıcı ve RTK Kurulumla ilgili tüm ayarlar bu sekmelerde yapılır.

Geçerli sekmesinde ; Üretici : SATLAB Model : SL600 seçilir.

Haberleşme sekmesinde ;

Tip : Bluetooth seçilir ve eğer otomatik bağlantı yapılmamışsa

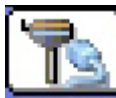

 butonuna basılarak Bluetooth yardımcısı kullanılarak bağlantı kurulur.

**SurvCE** 

Cihaz:

**e** Gezici Kur

Marka Haberleşme Alıcı RTK

Bağlantı Tipi: Bluetooth

BT Tipi: Windows Mobile

10903970

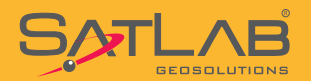

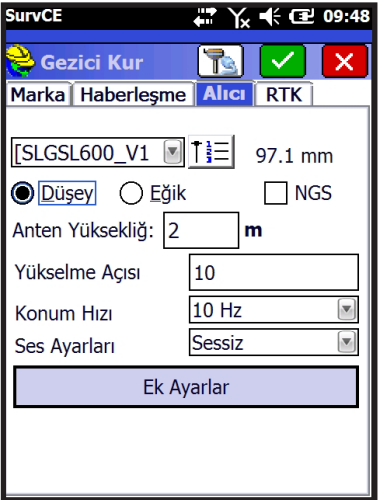

Alıcı sekmesine geçilir. Bu sekmede yer alan alanlar ;

Anten Yüksekliği : Jalon üzerindeki ayarlanan yükseklik girilir Yükselme Açısı : 10 Konum Hızı : 10 Hz seçilir.

Ayrıca anten yüksekliği tipi Düşey seçilir, Jalon üzerindeki yükseklik tipi Düşey'dir.

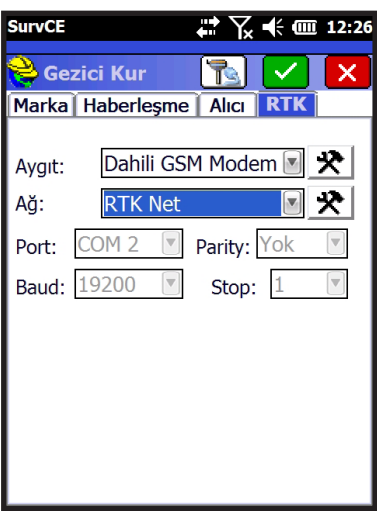

Yapılandır Internal GSM

₩ 区 《 m 11:12

 $|\vee|$ l x

202.96.185.34/9000

User

AT&T Verizon Avea Turkcell2G Turkcell3G Vodafone

回火

**SurvCE** 

Modem IP/port:

İnternet Sağlayıcı:

Son olarak RTK sekmesine geçilir. Bu bölüm ölçüye başlama açısından son derece önemlidir.

- Aygıt : Dahili GSM Modem seçilerek  $\mathbf{R}$  tıklanır.
- Ağ :RTK Net seçilerek  $\mathbf{R}$  tıklanır.

Dahili GSM Modem Ayarında

SL600 GNSS Alıcısına takılan GSM hattına göre hazır olan profillerden Avea, Turkcell2G, Turkcell3G veya Vodofone operatörlerinden biri seçilerek  $\blacktriangleright$  butonuna tıklanır.

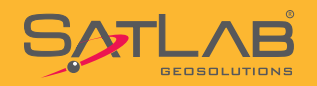

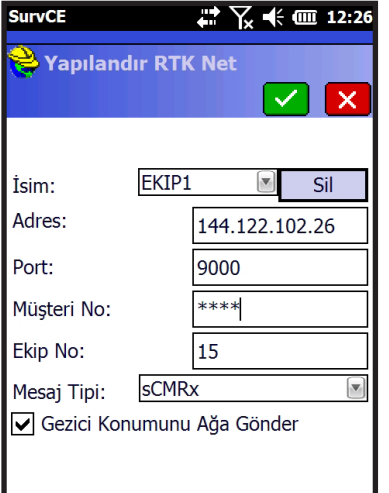

#### RTK Net Ayarında

Bu bölümde bir önceki bölümde sabit kurarken kullandığınız parametrelerin aynısı girilmelidir. İsim kutusunda yer alan açılır pencereye tıklanır ve yeni bir profil ismi yazılır. Örn : Ekip1

IP Numarası : 144.122.102.26 Port : 9000 Müşteri No : (Sabite girilen Müşteri No girilir.) Ekip No : (Sabite girilen Ekip No girilir.)

Mesaj Tipi: sCMRx seçilir. Gezici Konumu Ağa Gönder işaretlenir.

Bu bilgiler doğru girildikten sonra  $\blacksquare$  Tamam'a tıklanır.

Tüm adımlar bittikten sonra  $\Box$ butonuna tıklanır.

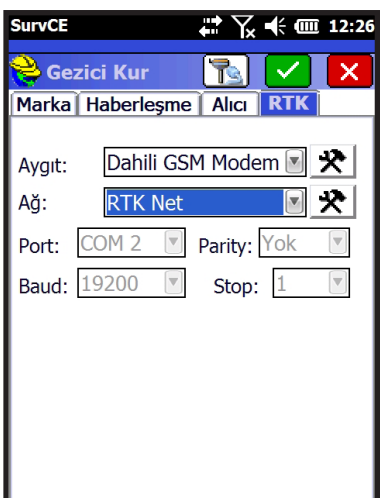

#### **İnternet RTK için Uyarılar**

1. Gezici kurulumu bittikten sonra SL600 GNSS alıcısından Connect sesi gelecektir ve F2 üzerindeki ışık yeşil renkte sabitlenerek turuncu ışık yanıp sönecektir.

2.Radyo Anteni takılmasına gerek yoktur.

3.Geziciye girilen Müşteri ve Ekip no'lar bağlanılmak istenilen sabitinin Müşteri ve Ekip nosu ile aynı olmalıdır.

4.Ekip no 0-244 sayılara arasında istediğinizi yazabilirsiniz bu müşteri numarasına bağlı olarak 244 tane ayrı ekip oluşturulabilir demektir.

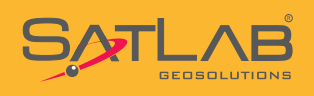

### **7.Detay Alımı**

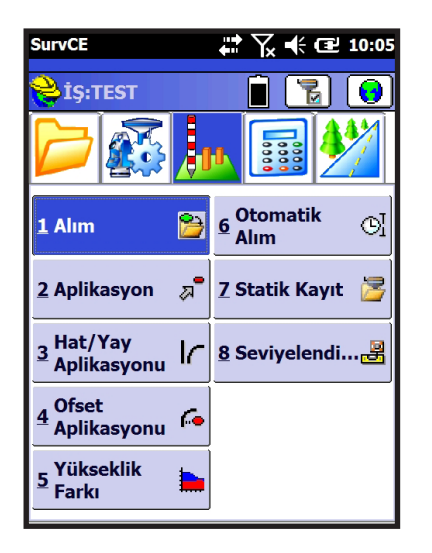

Ölçüm menüsünde **Alım** seçilir.

Karşınıza aşağıdaki gibi bir ekran gelecektir. Ekran üzerinde yer ifadeler ve butonların açıklamaları aşağıda gösterilmiştir.

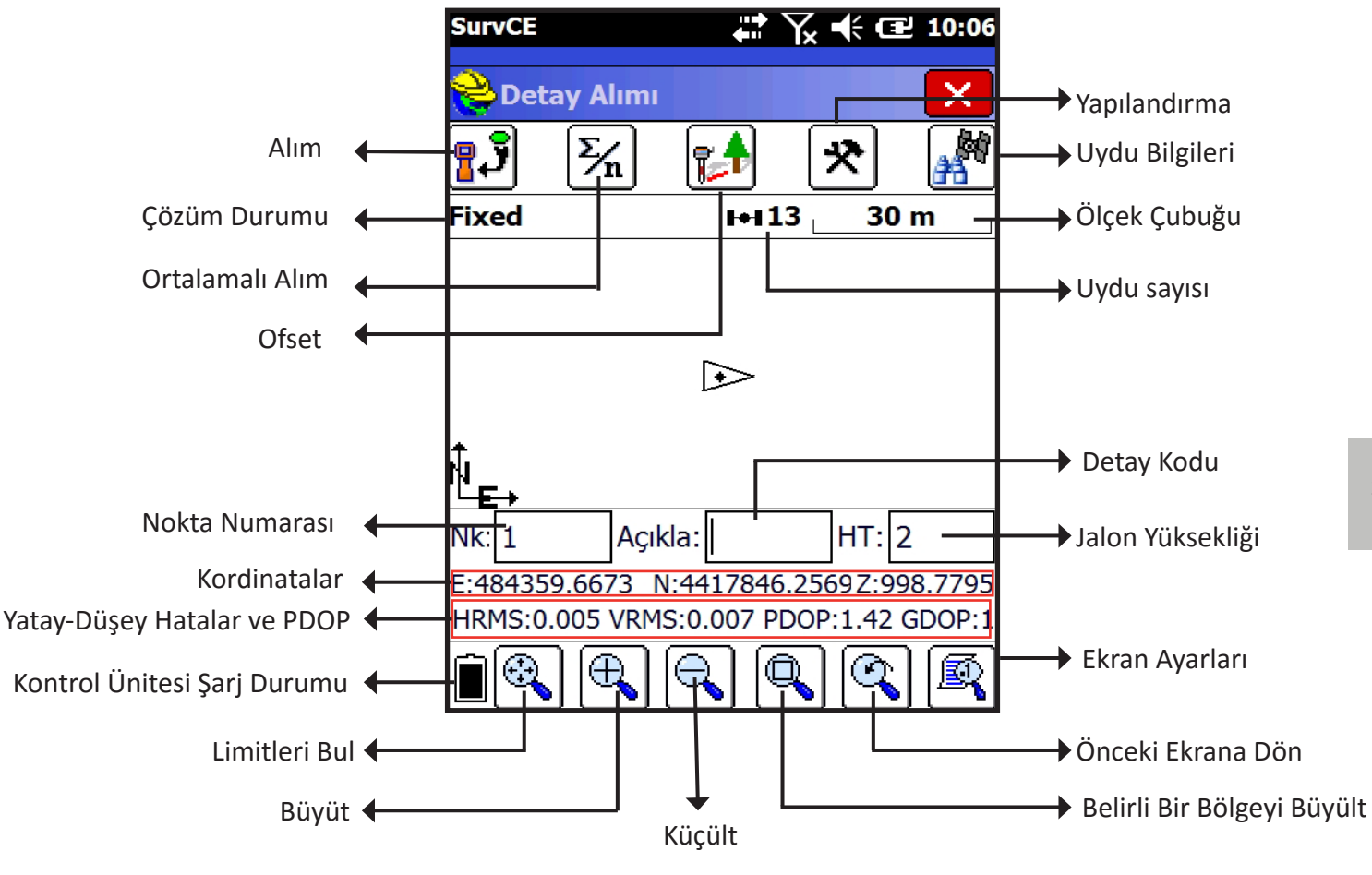

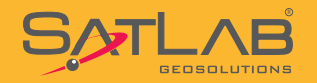

Alıma başlamadan önce Nk: satırına istediğiniz bir nokta adı giriniz.

HT: Anten yüksekliğini ifade etmektedir ve jalon üzerinden okuduğunuz değer girilmelidir.

Ekran üzerinde gördüğünüz butonların fonksiyonları aşağıdaki gibidir.

Alım : Bir kez ölçüm yapar ve otomatik kaydeder. Kontrol ünitesi klavyesinde bulunan ENT tuşu da bu fonksiyonu yerine getirir.

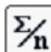

 $\left[\frac{\chi_n}{\chi_n}\right]$ Ortalamalı Alım : İstenilen sayı kadar ölçüm yapar ve otomatik kaydeder.

Ofset : Ulaşılamayan yerler için ofset fonksiyonudur. Bir sonraki bölümde detaylı olarak anlatılacaktır.

\* Yapılandır: Alımla ilgili ayarlar yapılır. GPS okuma sayısı gibi parametreler buradan değiştirilir.

Uyduları İzle : Uydu izleme ve gözlem menüsüdür. İzlenen uydulara ait bilgiler, DOP bilgileri, link durumu ve referansa ait bilgiler buradan gözlemlenir.

Limitleri Bul: Arka plandaki ekranı limitlerine sığdırır.

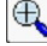

 $\bigoplus$ Zoom In: Grafik ekranı büyütür.

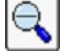

Zoom Out : Grafik ekranı küçültür.

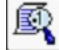

Ekran Ayarları : Ekran üzerinde görülen noktalara ait öznitelik ve katman bilgileri buradan değiştirilir.

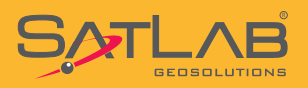

### **8. Ofset**

**SurvCE** 

7:

 $\rightarrow$  Ofset

Nokta 1 Oku

998.793

Mesafe Oku

Nokta 2 Oku Y: 484359.6689

Z: 998.795

Mesafe Oku

X: 4417846.2718

Y: 484359.6671 X: 4417846.2722

Ofset Sonuçlar Metod

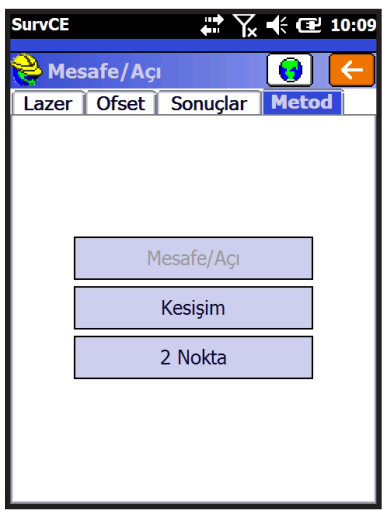

 $\rightarrow$   $\sqrt{}$   $\ll$   $\ll$  10:10

**B** x

Ayarlar **HRMS: 0.008** 

 $\mathsf{m}$ 

١m

VRMS: 0.011

HRMS: 0.008

VRMS: 0.011

Fixed Mesafe  $2.000$ 

Fixed

Mesafe  $3.000$ 

Alım ekranında bulunan **Danial butonu taklanır.** 

Metod sekmesinden Kesişim veya 2 Nokta yöntemi seçilir.

2 nokta yöntemi örnek olarak anlatılmıştır.

1 nolu nokta üzerinde durulur ve Nokta 1 Oku ile okuma yapılır. 2 nolu noktaya gidilir ve nokta üzerinde iken Nokta 2 Oku ile okuma yapılır. 2 nolu noktadan itibaren bina köşesine olan mesafe ölçülür ve ofset penceresine girilir.

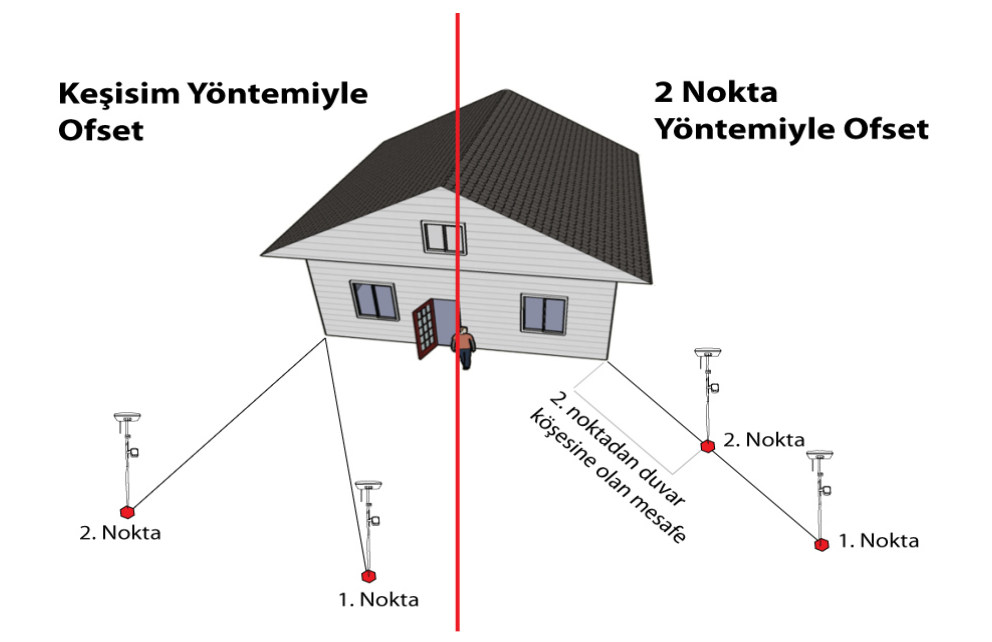

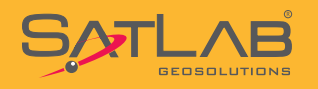

### **9. Otomatik Alım**

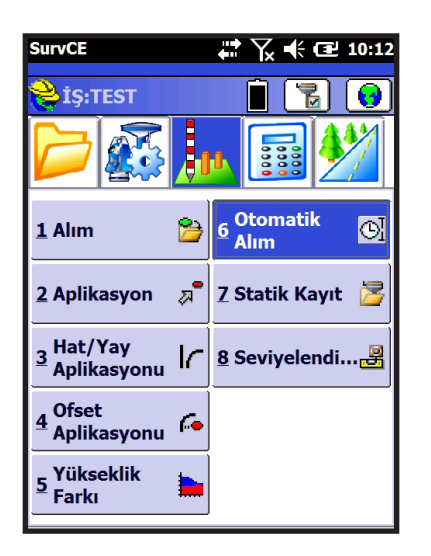

Ölçüm menüsünde yer alan Otomatik Alım seçilir.

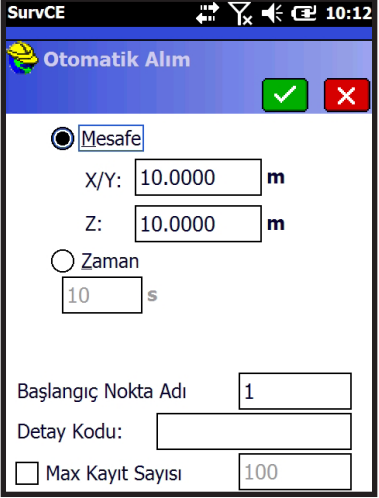

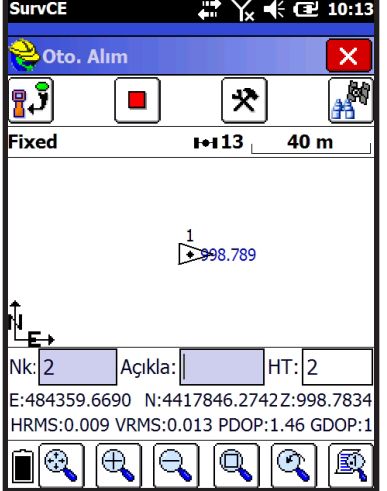

Mesafe veya zamana göre yapılacak otomatik alım için gerekli ayarlar seçilir.

Otomatik alımın başlatılacağı Nokta No yazılır ve Tamam'a tıklanır. Otomatik alım başlatılmış olur.

Dikkat : Mesafeye göre yapılacak bir otomatik alım için sadece yataydaki değişim göz onuna alınacaksa X/Y : penceresine veri girildikten sonra Z : penceresine 0 yazılmalıdır.

Otomatik alımı durdurmak için  $\Box$  butonuna basılır.

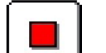

Otomatik alım devam ederken elle bir nokta kaydı gerekirse  $\begin{array}{c} \blacksquare \cdot \tilde{\mathbf{J}} \end{array}$ butonuna basılır.

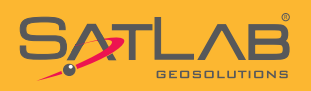

### **10. Aplikasyon**

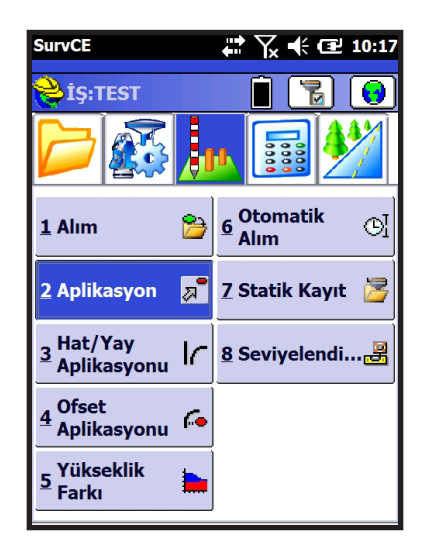

Ölçüm menüsünde bulunan Aplikasyon butonuna tıklanır.

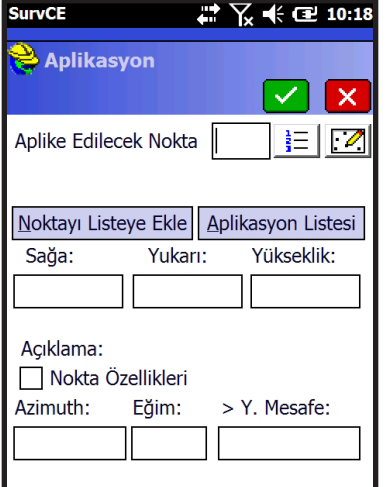

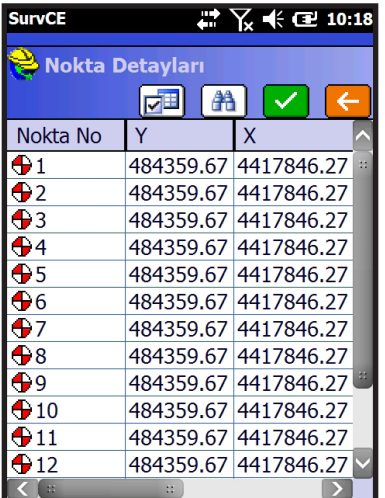

Aplike edilecek noktaların seçilebileceği bir pencere açılır. Aplike edilecek bir nokta iki türlü seçilebilir ;

- 1.  $\frac{1}{1}$  butonuna basılarak Nokta Listesinden
- 2. **2.** butonuna basılarak grafik Harita Ekranından

Nokta Listesinden bir seçim yapılmak istenirse aplike edilecek noktanın üzerine tıklanır ve  $\Box$  Tamam ile seçilir.

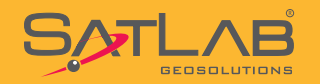

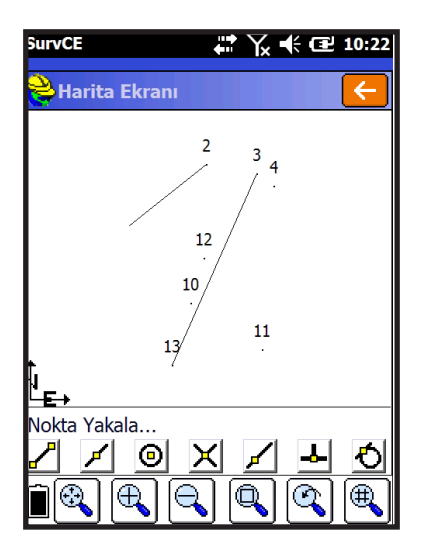

Grafik ekran üzerinden bir seçim yapmak için aplike edilecek noktanın üzerine tıklanır.

Eğer Noktalar arasında bir hat mevcut ise

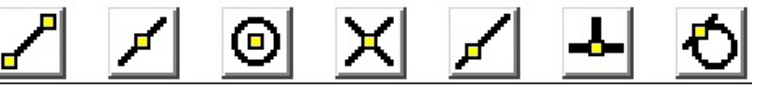

uygun yakalama modu seçilerek Ent(Kontrol ünitesi üzerinde) tuşunu basilarak seçimimiz koordinatlandırılarak aplike edilebilir. Not: NetCAD üzerinden aktardığımız DXF-DWG çizim dosyaları iki boyutlu olup hat üzerindeki aplikasyonda Z değeri türetmiyecektir.

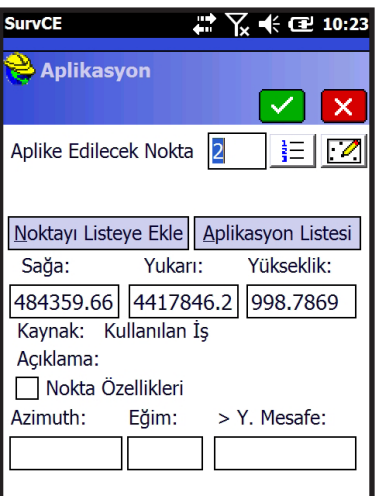

Her iki şekilde yapılan nokta seçiminden sonra yazılım seçtiğiniz noktanın numarasını ve koordinatlarını kontrol amacıyla ekrana

getirir. Aplikasyona başlamak için **Yan** Tamam'a tıklanır.

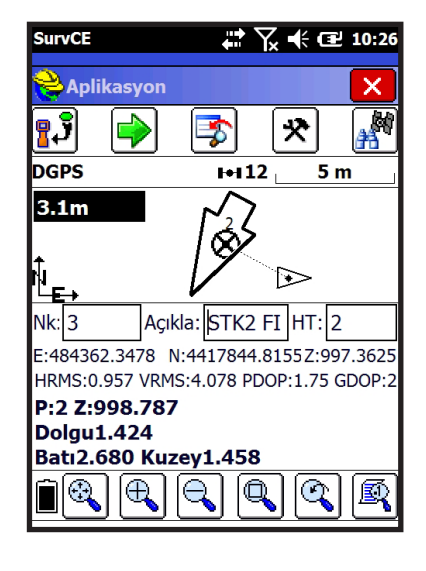

Aplikasyon standart olarak grafik ekran ile başlatılır. Grafik ekranda gösterilen objeler ve bilgilerin anlamı aşağıdaki gibidir.

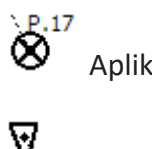

Aplike Edilen Nokta

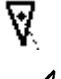

Güncel GPS Konumu

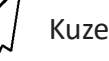

Kuzey Oku

Dogu8920.160 Kuzey6861.116 Yönlendirme Bilgisi Bu ekranda bir noktayı aplike edebilmek için üçgenle ifade edilen şeklin noktaya doğru yönelmesi gerekmektedir. Yönelim sağlandıktan sonra alt bölümde yer alan yön bilgileri ile hassas yaklaşım sağlanır.

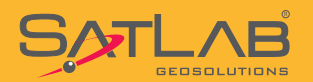

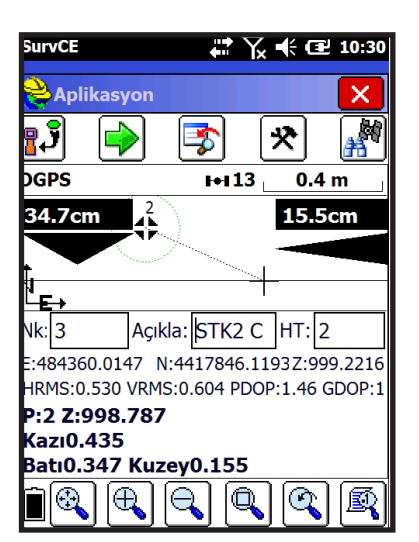

Noktaya yaklaştığınızda ekran otomatik olarak değişir ve daha hassas bir yapı kazanır. Nokta çevresinde tolerans daireleri belirir. Yapılacak işin tecviz değerlerine göre en hassas yaklaşım sağlanır ve nokta aplike edilir.

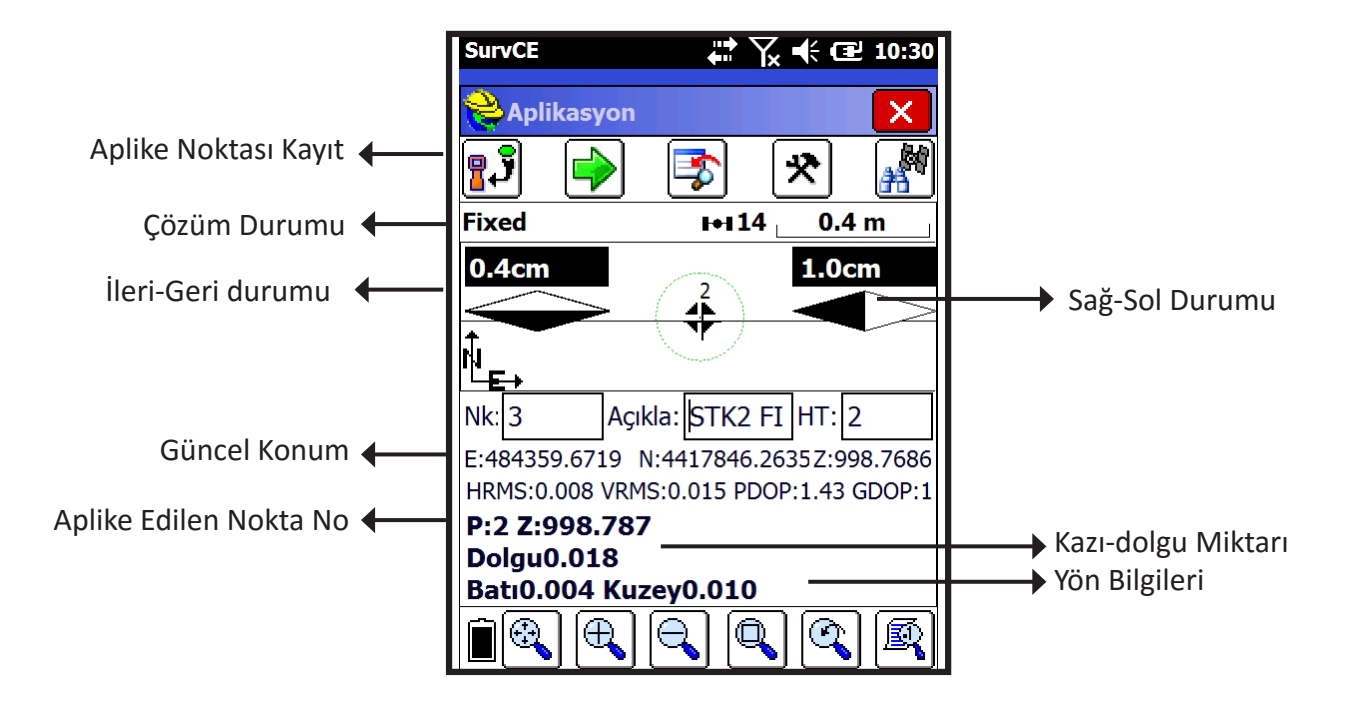

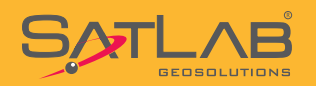

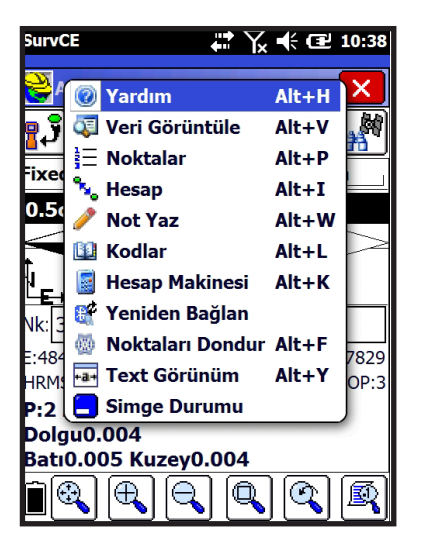

Aplikasyon için alternatif bir ekran görünümü daha vardır. Bu görünümde altlık harita görüntülenmez. Sadece aplike edilecek nokta ve alıcı konumu yer alır.

Text görünümlü ekrana geçiş için ekranın sol üstünde bulunan

ikonuna tıklanır ve kısa yolları içeren bir menü açılır. Bu menüde Metin Görünüm seçilir.

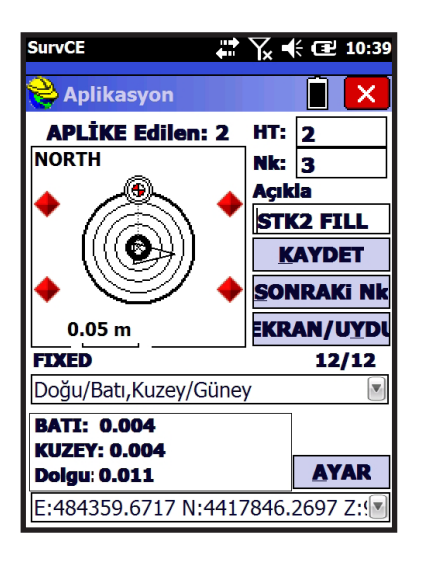

Noktaya toleranslar dahilinde yaklaşılmışsa grafik ekranın dört köşesinde kırmızı renkte uyarı işaretleri belirir. Bu işaretlerden sonra hassas aplikasyon yapmak için alıcı daha yavaş hareket ettirilir.

Aplikasyon yöntemini kullanıcı belirleyebilir. Bunun için

Kuzey-Güney/Doğu-Batı

ikonuna tıklanır ve açılan

menüde ; Açı-Mesafe Doğrultu İleri-Geri / Sağa-Sol

Kuzey-Güney/Doğu-Batı yöntemlerinden biri seçilerek aplikasyon yapılır.

 $\checkmark$ 

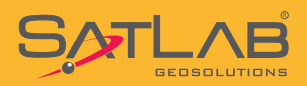

### **11. Dönüşüm**

SATLAB SurvCE ölçme yazılımında bulunan dönüşüm modülü ile TUSAGA-AKTİF ile çalışırken mevzii veya ED-50 koordinat sistemlerinde çalışmanız mümkündür. Dönüşümün nasıl yapılacağı aşağıdaki bir örnekte anlatılmıştır.

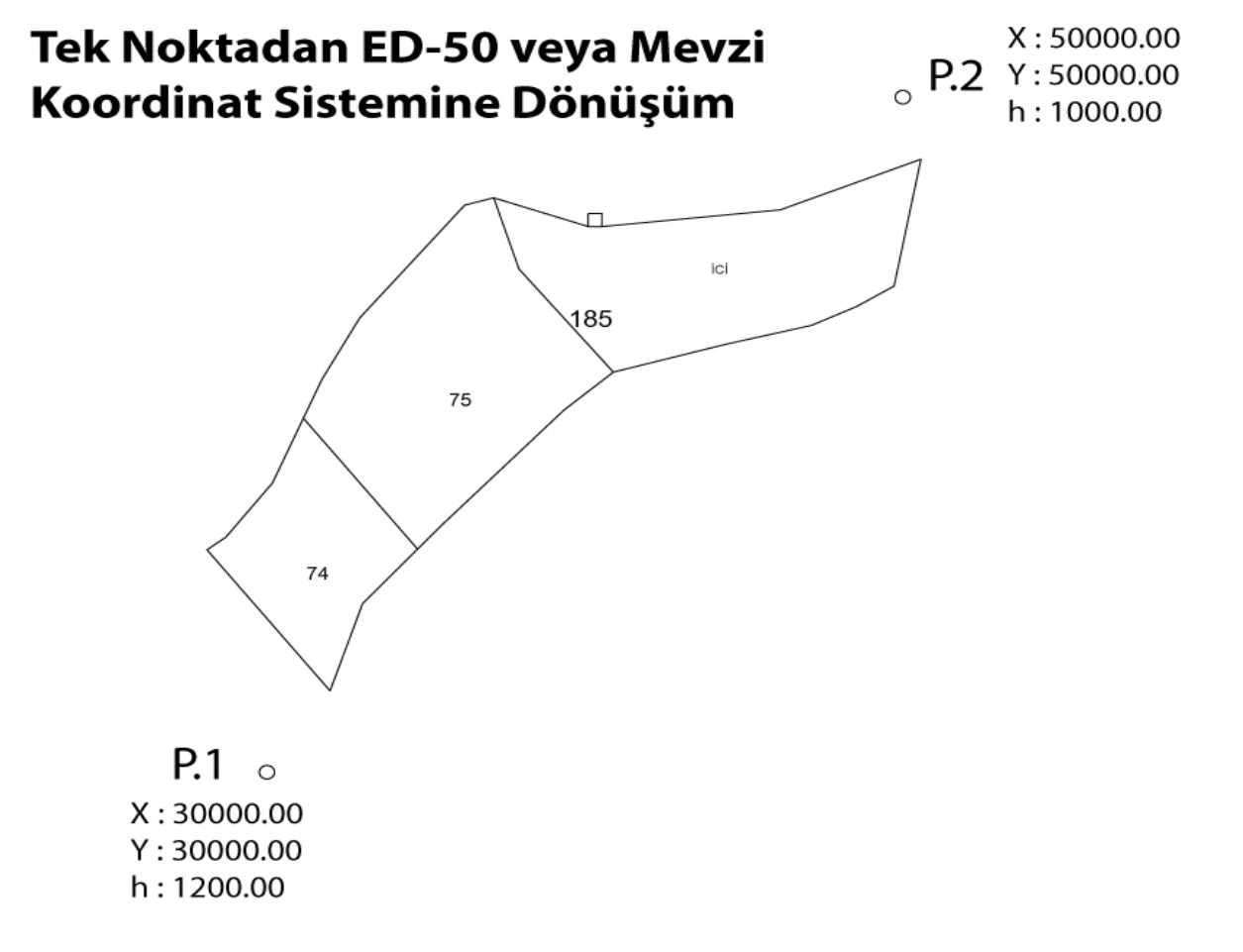

Yukarıda görüldüğü gibi P.1 ve ve P.2 nolu poligonların koordinatları mevzii değerlerdir. Bu iki nokta kullanılarak bir dönüşümün nasıl yapılacağı anlatılacaktır.

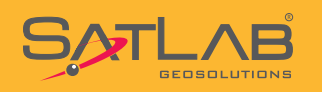

Dikkat : Bu işlem öncesinde dönüşümde kullanılacak noktaların Ortalama Okuma metodu kullanılarak, ITRF koordinat sisteminde okunmuş olması gerekmektedir.

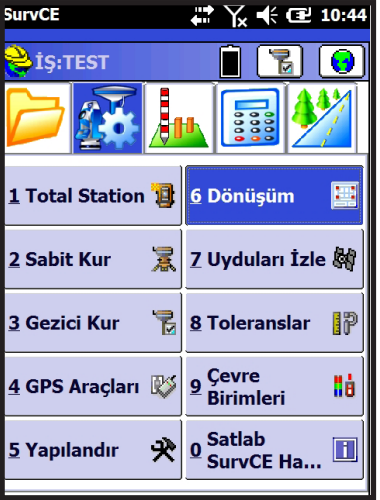

# 又 ← 企 10:44

**By Helmert** 

Yükseklik H Re

2Nk'dan Cevir

Düzelt

Monitor

 $\sim$  H

**GPS** 

 $\triangleright$ 

Aç/Kapa

Kaydet

[Co] [

**TS** 

 $\overline{\mathsf{x}}$ 

Sil

 $G$ ör

**SurvCE** 

 $\left| \cdot \right|$ 

Ekle

Yükle

Dönüşüm**E** 

Sistem

Nk. No Y

**Noktalar** 

Ayar menüsünde bulunan Dönüşüm butonuna tıklanır.

Noktalar menüsü seçilir. Ekle butonuna basılır.  $\boldsymbol{\times}$ 

 $\sqrt{2}$   $\sqrt{x}$   $\leq$  10:45 **SurvCE**  $\triangle$  Lokal Nokta V∎x Lütfen mevzii koordinatları giriniz. Noktaları güncel iş veya kontrol işinden seçebilirsiniz.  $\overline{2}$ Nokta No:  $|\mathbf{E}||\mathbf{Z}|$ 484359.667872 m Yerel Sağa (Y) Yerel Yukarı (X) 4417846.27387 m Yerel Yükseklik: 998.786901  $\mathbf{m}$ 

Nokta listesinden ilk olarak mevzii koordinatlar seçilir. Koordinatlar henüz girilmemiş ise Dosya > Noktalar > Ekle yolu izlenerek noktaların elle girilmesi gerekir.

Nokta seçildikten sonra  $\sqrt{\phantom{a}}$  Tamam'a tıklanır.

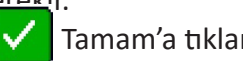

36

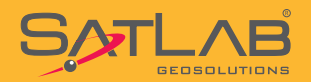

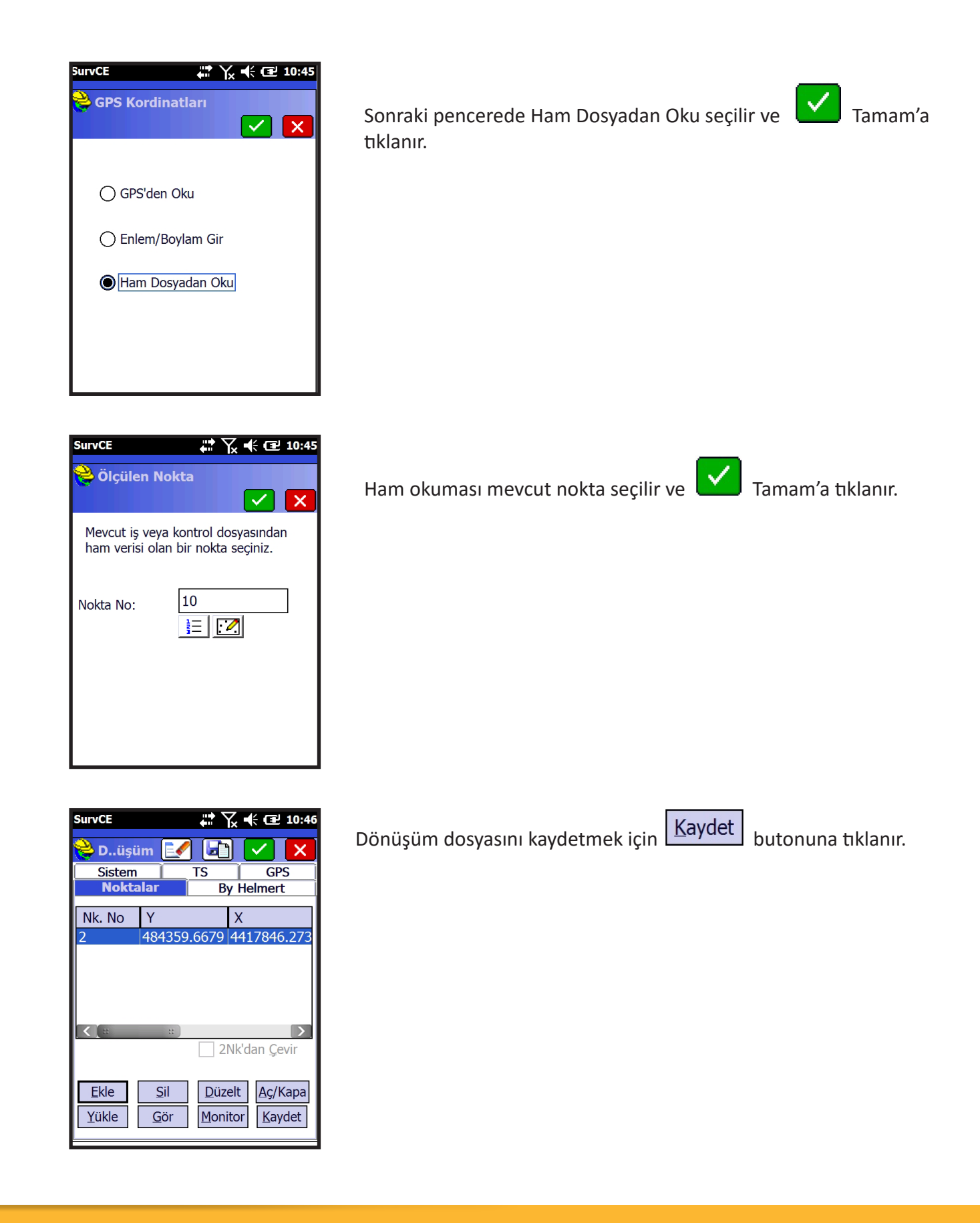

37

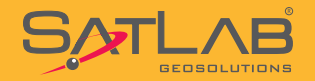

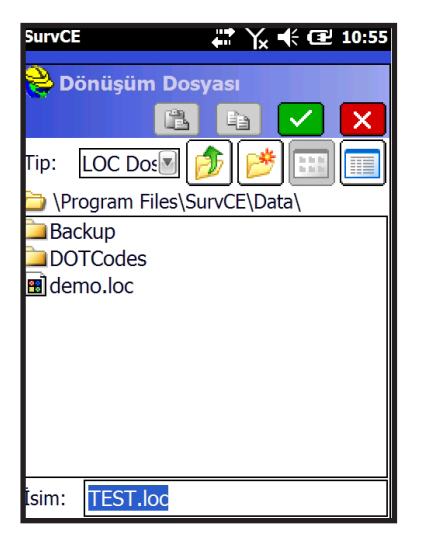

Dönüşüm dosyasını kaydedileceği dizin ve ismi girildikten sonra tıklanır, .loc uzantılı olarak dönüşüm dosyası kaydedilecektir.

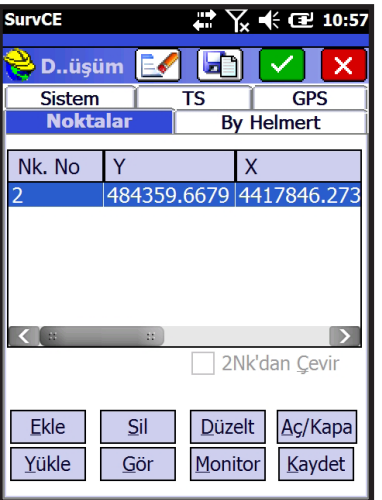

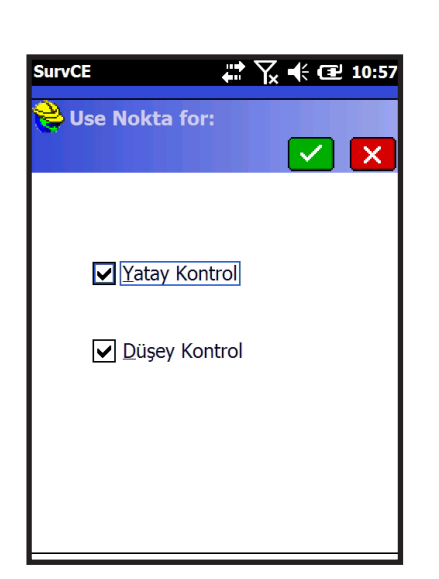

Tek noktadan dönüşüm yapılmıştır. Dönüşümde kullanılan noktalar yanda görüldüğü gibi listelenir.

✓ Tamam'a tıklanır.

Aç-Kapat butonundan seçilen noktaya ait dönüşümdeki yatay kontrolü veya Dikey Kontrolü kapatılarak hesap dışı bırakılabilir.

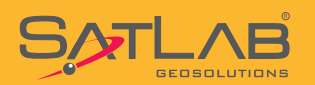

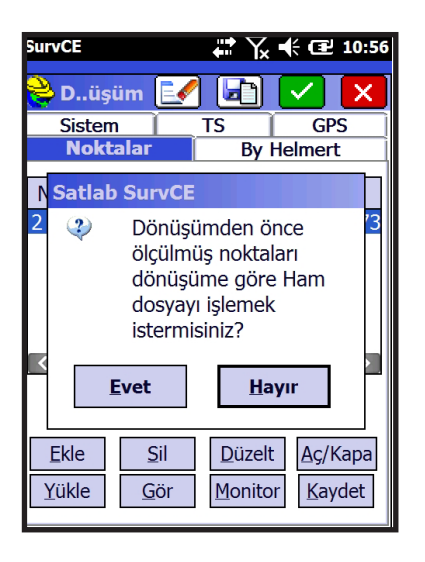

**Dikkat! : Dönüşümden önce ölçülmüş veya kaydedilmiş noktaları dönüşüme göre hesaplamak ister misiniz ? sorusuna HAYIR ile yanıt veriniz.**

Bu işlem adımları ile dönüşüm işlemi yapılmıştır. Artık kontrol ünitesi ekranında mevzi koordinatları kullanarak tüm ölçme uygulamaları yapılabilir.

Dönüşüme nokta eklemek için **Ekle** butonuna tıklanılarak aynı işlemler takrarlanır.

**Dikkat! : Hassas bir dönüşüm elde etmek için en az dört nokta kullanılması gerekmektedir. Noktalar arasında uyuşum testinin yapılmış olması dönüşüm sonuçları açısından son derece önemlidir. Uyuşum testi yapılmayan noktalar arasındaki hata oranlarının gözlemlenerek, hatası yüksek olan noktanın yatay veya düşey kontrol seçiminin kaldırılması ile daha hassas sonuçlar elde edilebilir.**

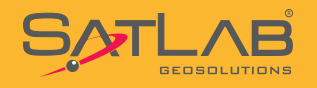

#### **12. Nokta Dosyası Aktarımı**

Aplikasyon yapılacak noktaları yüklemek veya alım yapılan noktaları aktarmak için öncelikle kontrol ünitesi ile bilgisayar arasında bağlantının kurulmuş olması gerekmektedir. İşletim sistemi Windows XP olan kullanıcıların Microsoft ActiveSync, işletim sistemi Windows 7 ve Windows 8 olan kullanıcıların Microsoft Mobile Aygıt Merkezi'ni yüklemeleri gerekmektedir. Yazılımların kurulum dosyaları size verilen CD içerinde veya http://www.satlab.com.tr/tr/support/software.aspx adresinden indirilebilir.

#### Noktaların Kontrol Ünitesine Yüklenmesi Kontrol ünitesine yüklenecek noktaların uzantısı .NCN, .XYZ, .ASC, .TXT olabilir. Yükleme yapmadan önce nokta koordinatlarını içeren dosyaların ayracında boşluk,

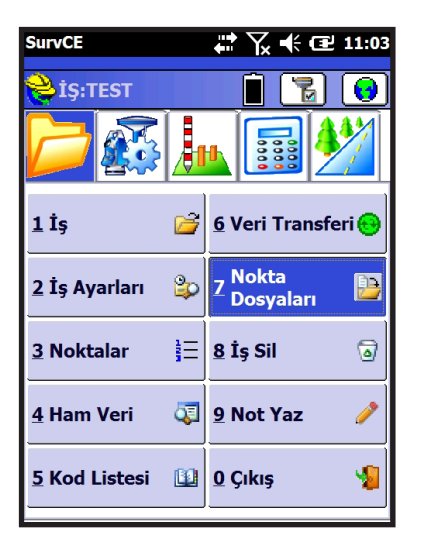

Dosya menüsünde yer alan Nokta Dosyaları butonuna tıklanır.

Nokta Dosyası Oku seçilir.

Bu sayede bilgisayarımızdan kontrol ünitesine taşıdığımız .ncn uzantılı dosyası iş dosyası içine aktarılmış olacaktır.

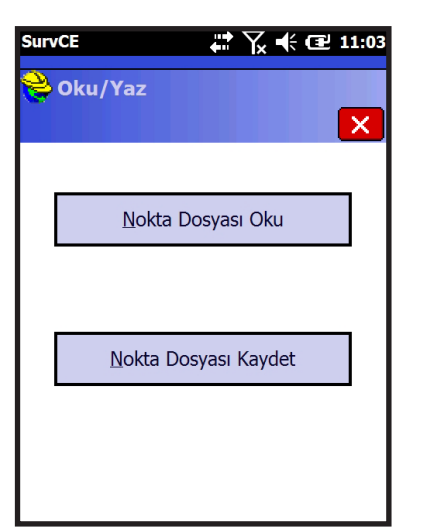

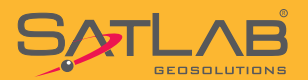

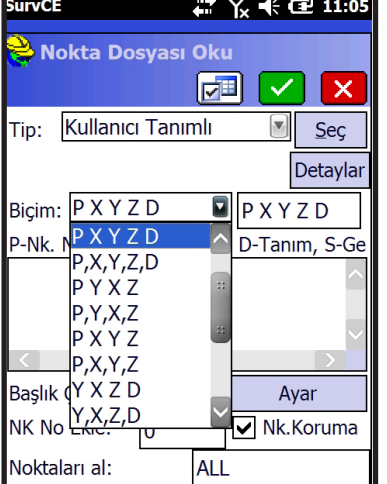

#### Format P X Y Z D seçilir ve Seç butonuna tıklanır. Açılan pencerede

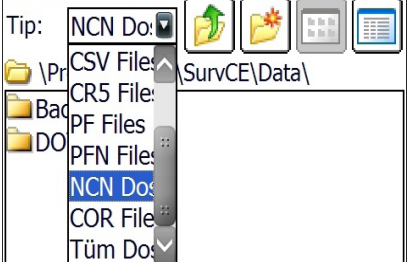

Tip:Ncn Dosyası seçilir.

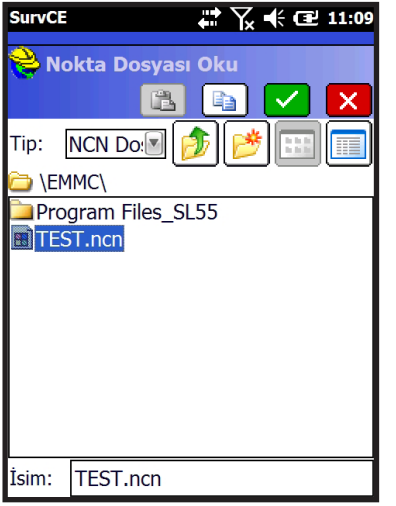

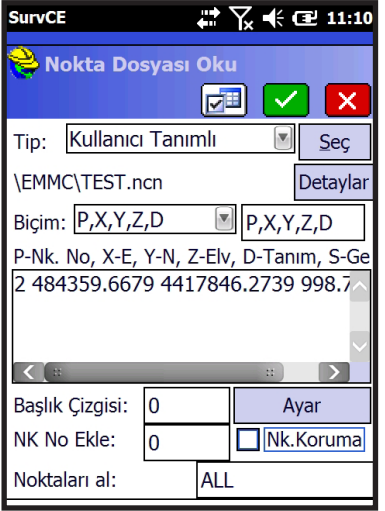

Kontrol ünitesinde İstenilen dizine atılan .ncn dosyası seçilir ve Tamam'a basılır.

Yandaki örnekte \ EMMC\dizinine kopyalanmış olan TEST.ncn dosyası seçilmiştir.

Dosya, seçilen formata uygunsa doğru olarak okunur ve pencerede noktalar sıralandığı şekilde görüntülenir. Görüntülenen dizilim doğru

ise **Y** Tamam'a tıklanır.

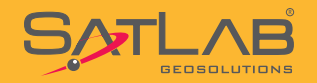

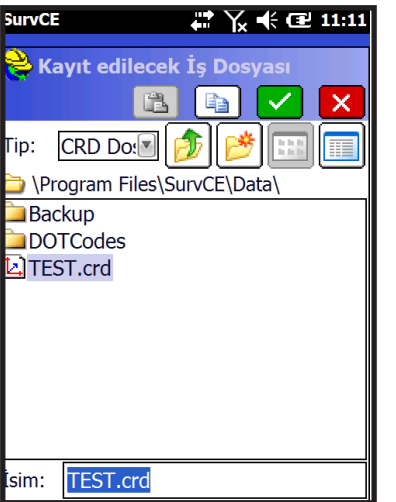

Noktaların yükleneceğini işi seçilir ve **Yu** Tamam'a tıklanır. İşe yüklenilen nokhta sayısının belirtildiği bir uyarı alınır ve işlem tamamlanmış olur.

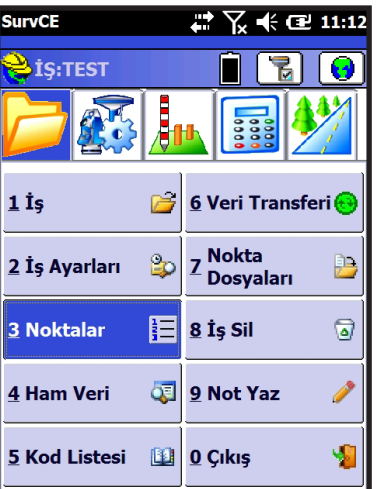

Aktarılan noktaları görmek için Dosya sekmesinde Noktalar menüsüne tıklanır.

**SurvCE**  $\sqrt{2}$   $\sqrt{6}$   $\sqrt{6}$   $\sqrt{11:12}$  $\frac{3}{2}$  Pts:1 <= 2  $\bigcirc$   $\bigcirc$ Nokta No<sub>Y</sub>  $\overline{\mathsf{x}}$ 484359.67 4417846.27 Ekle **Düzenle** Ara  $Si$ 

Aktarılan tüm noktalar görünecektir.

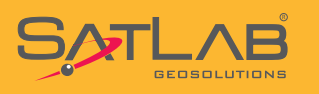

### **Nokta Dosyası Kaydetme**

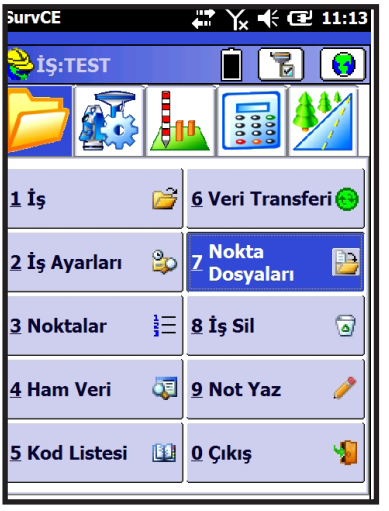

Öncelikle iş dosyası seçilir hangi işin içindeysek o işte kayıt edilen noktaların nokta dosyasını oluşturulur.

Dosya sekmesinde Oku-Yaz butonu tıklanır.

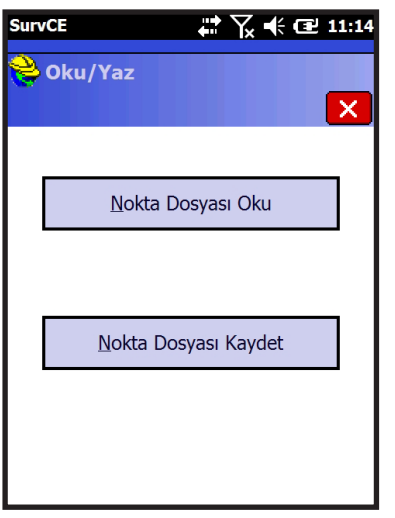

#### Nokta Dosyası Kaydet butonu tıklanır.

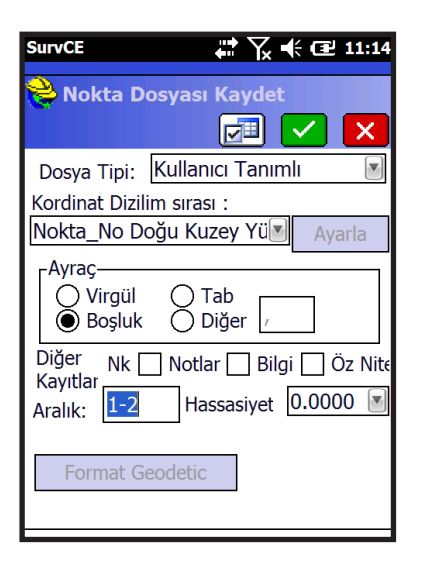

Koordinat Sırası : Nokta No Doğu Kuzey Yük. Tanım seçilir.

Ayraç : Boşluk seçilir ve Tamam'a tıklanır.

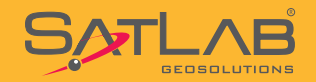

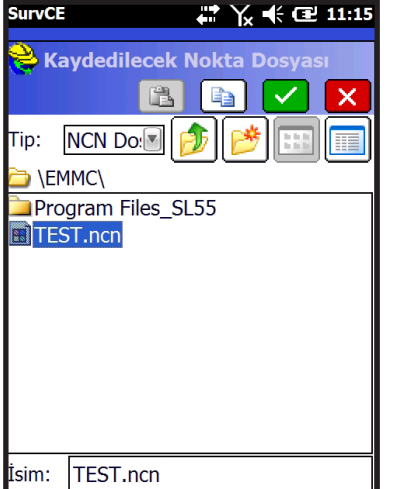

Tip Ncn seçilerek kayıt edilecek uzantı seçilerek  $\left\{ \mathbf{v}\right\}$ tıklanır.

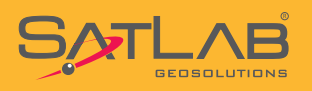

### **13.DXF-DWG Dosya Okuma-Yazma**

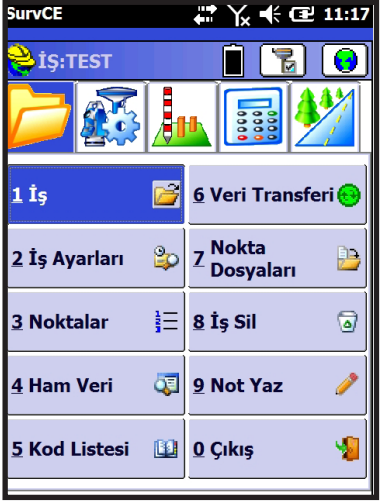

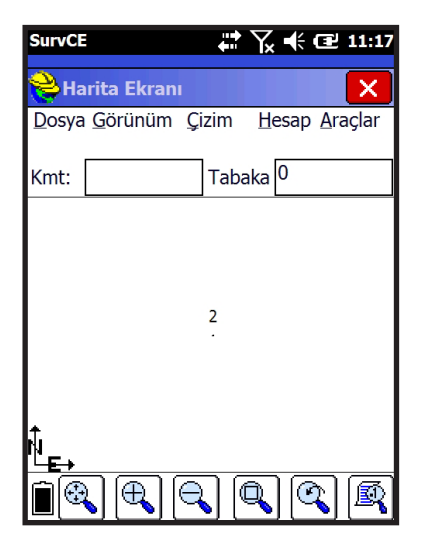

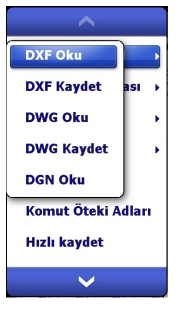

Harita ekranına geçildikten sonra Dosya > DXF-DWG-DGN> DXF Oku seçilir.

**butonuna tıklanarak harita ekranı açılır.** 

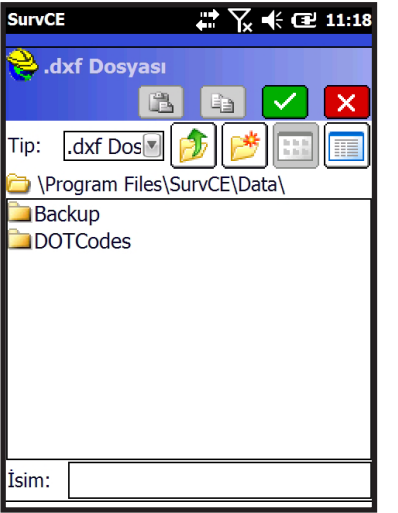

DXF uzantılı dosyamız kontrol ünitesine kopyaladığımız dizinden seçilir.

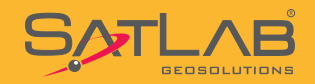

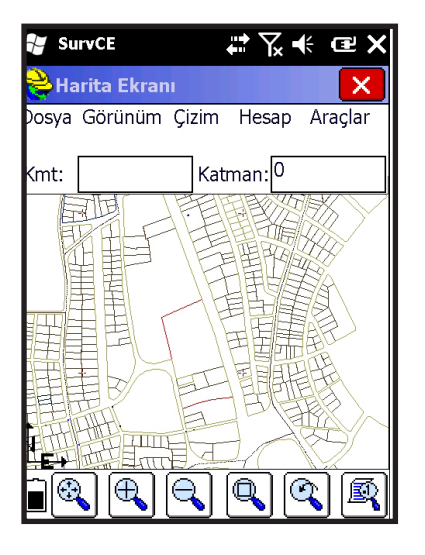

DXF dosyası okuma işlemi bitince vektör veriler ekranda görünür.

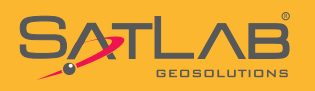

### **14.SL55'i El Tipi GPS Olarak kullanmak**

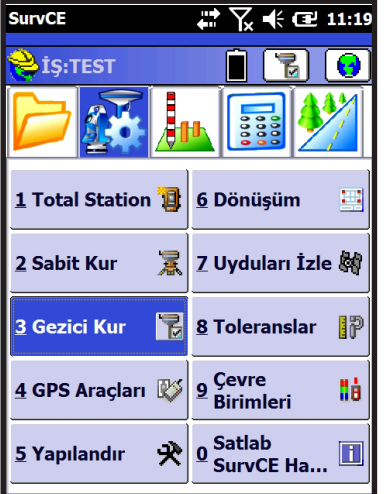

Ayar>Gezici Kur seçeneği seçilir

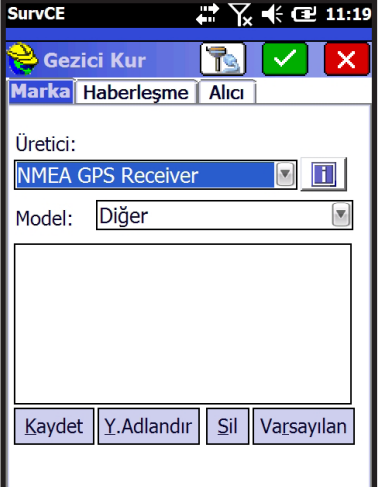

Güncel kısmında Üretici olarak NMEA GPS Alıcısı seçilir.

Model:Diğer seçilir.

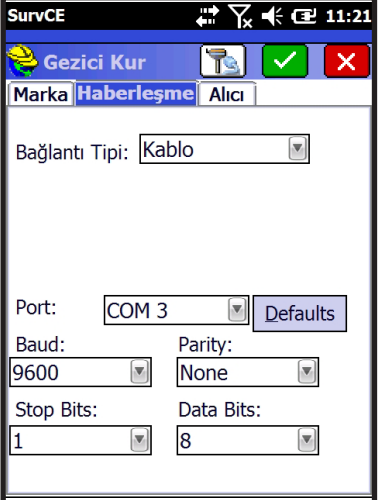

Haberleşme kısmında

Tip : Kablo Port : COM 3 Baud : 9600 Parite : Yok Durak Bits : 1 Veri Bitler : 8

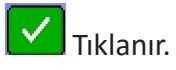

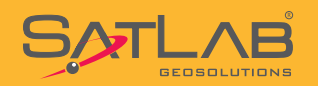

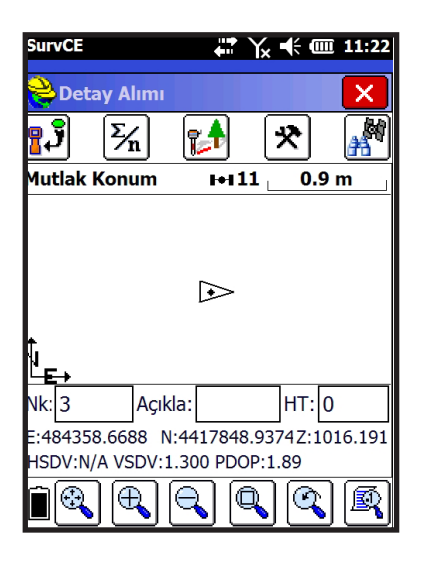

Ölçüm>Alım menüsüne girildikten sonra ekranda SL55'nin izlediği uydu sayısı gösterilir. Jeodezik modda işlem yapılıyormuş gibi tüm fonksiyonlar kullanılabilir.

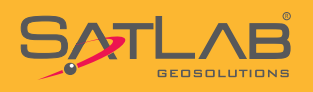

### **15.Statik Veri Kaydı**

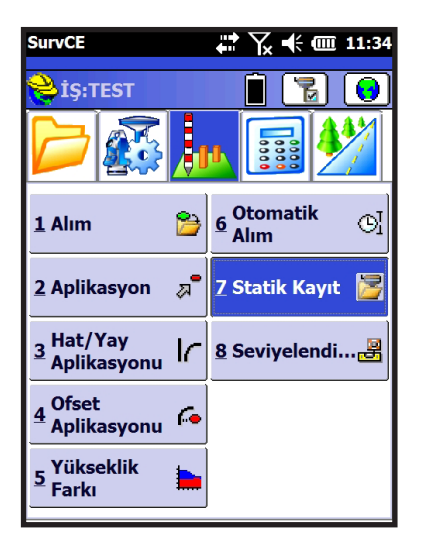

Ölçüm sekmesin de **Statik Kayıt** seçilir.

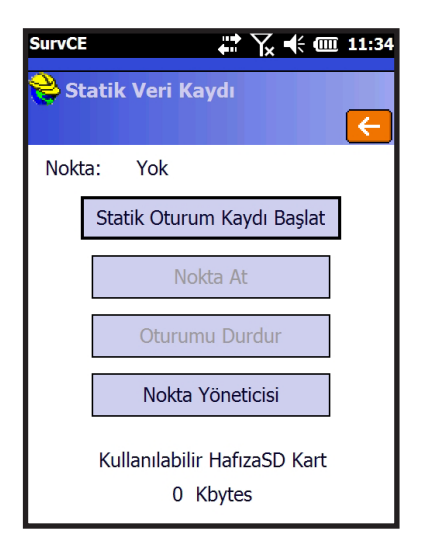

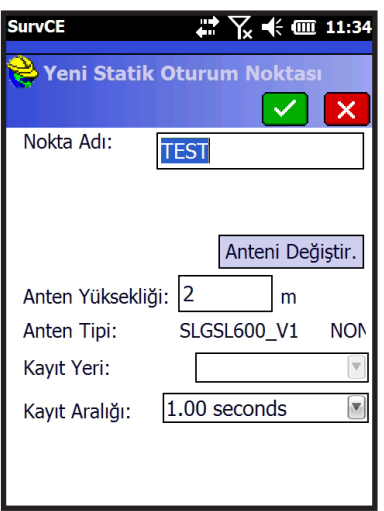

#### **Statik Oturum Kaydı Başlat** tıklanır.

Nokta Adı kısmına nokta ismi yazılır, anten yüksekliği yazılarak kayıt aralığı seçilip **ve**tiklanır.

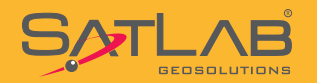

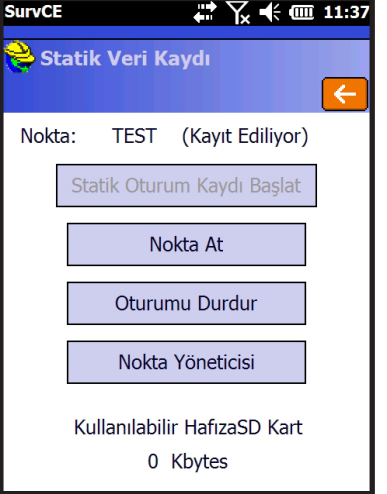

Statik veri kaydı başlamıştır.

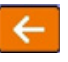

ikonuna basılarak Dosya/Çıkış ile program kapatılabilir.

Ölçümü sonlandırmak için tekrar bu ekrana açılarak, Ölçümü Bitir veya GNSS alıcısı direkt kapatılarak ölçüm sonlandırılmış olur.

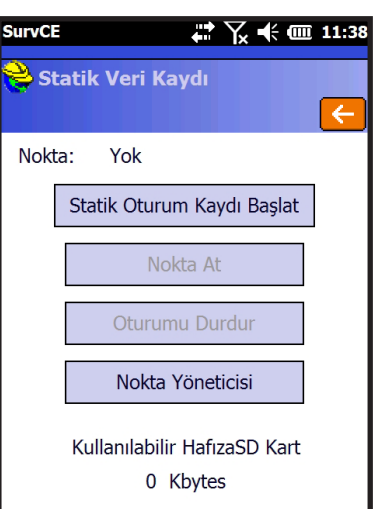

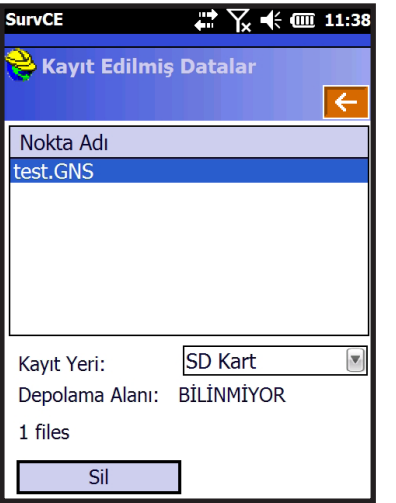

Nokta Yöneticisi tıklanarak açıldığında

1.Daha önceki toplanmış dataları görülebilir. 2.Data silinebilir.

Statik datayı almak için Seri Port kablosu kullanılarak USB tarafı PC'ye takılır. GNSS alıcısını bilgisayarda harici bir disk olarak görülecektir. Kopyala-Yapıştır komutları ile statik verilerini PC'ye aktarabilirsiniz.

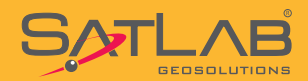

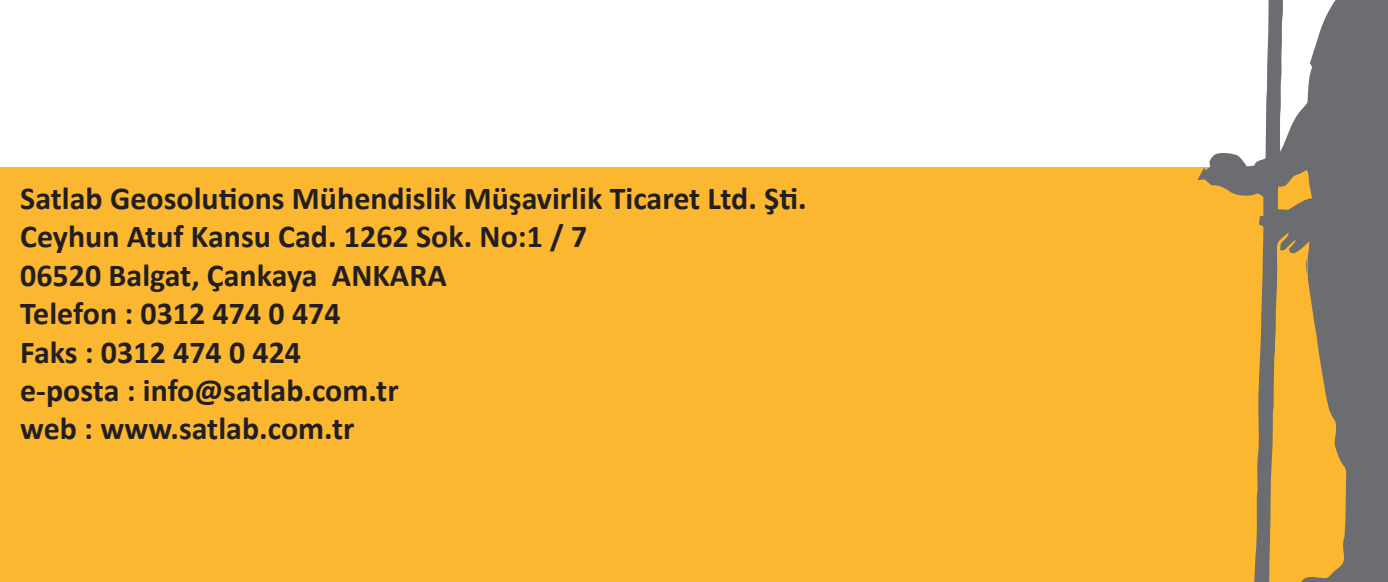